# PANDUIT®

## **Operator's Manual MP200 PRINTER**

<span id="page-0-0"></span>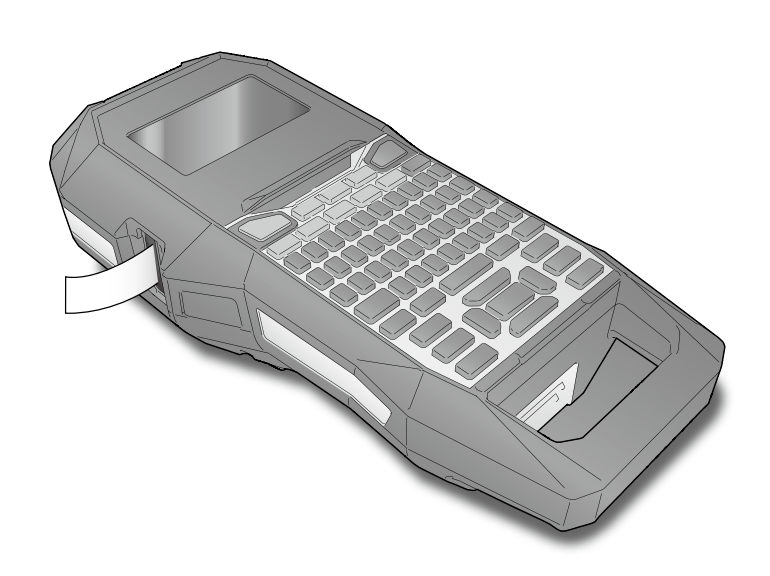

Read this document carefully to use this product safely and correctly. If your product is faulty, please read the warranty card on the website. If you require further assistance, contact Panduit customer service.

Please also visit us at [www.panduit.com](https://www.panduit.com) for additional support. You can also download the latest version of this Operator's Manual from the website.

Panduit Technical Support

• Europe: 31.546.580.452 • Latin America: 52.33.3777.6000 • Asia Pacific: 65.6379.6700

**• GA-TECHSUPPORT@PANDUIT.COM • U.S. and Canada: 1-866-871-4571**

Global Customer Service

- CS@PANDUIT.COM
- U.S. and Canada: 800-777-3300 • Europe, Middle East, and Africa: 44.20.8601.7200
- Latin America: 52.33.3777.6000
- Asia Pacific: 65.6305.7575

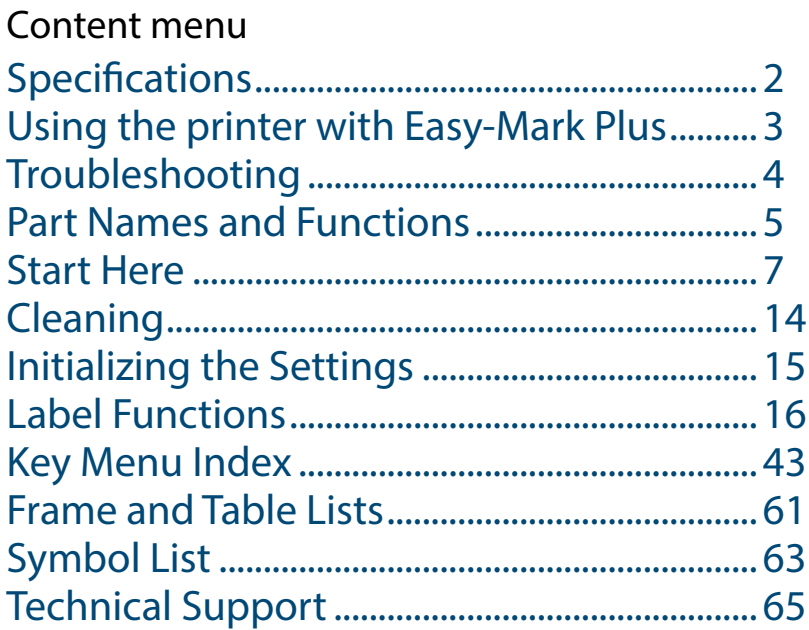

#### **Notation used in this manual**

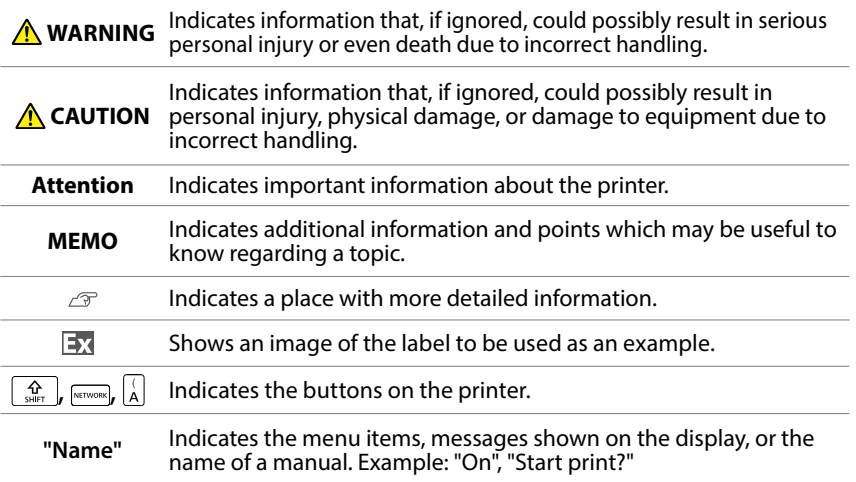

# <span id="page-1-0"></span>Specifications

#### **Body**

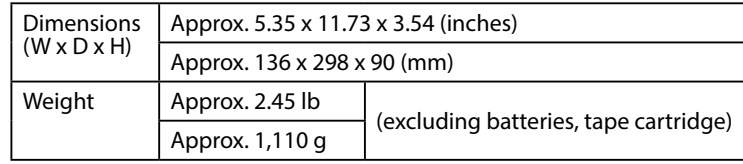

#### **Usage conditions**

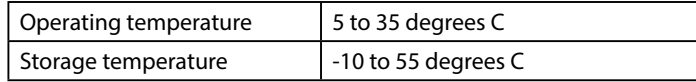

#### **Supported tape width**

6 mm, 9 mm, 12 mm, 18 mm, 24 mm

#### **Power supply**

#### **Battery**

Li-ion battery (C52CE97010) x 1 / AA alkaline battery x 6

#### **AC adapter**

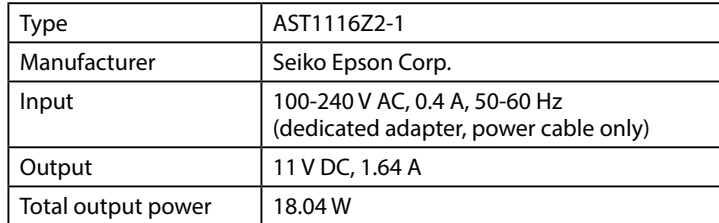

#### **Li-ion battery specifications**

#### **Ambient temperature**

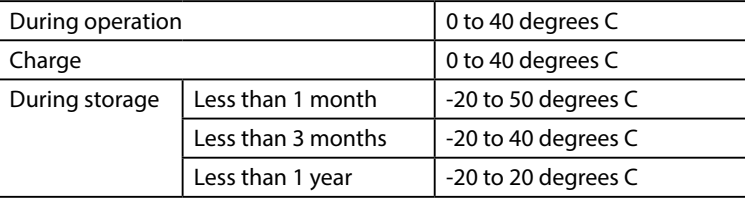

#### **Charging information**

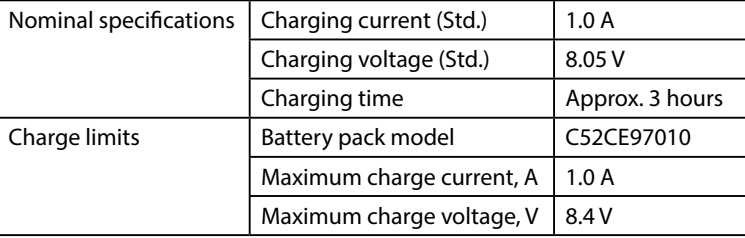

#### **Rated time when using alkaline batteries**

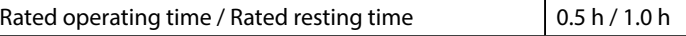

#### **Compliance/Safety regulation**

For more information, see Important Safety sheet.

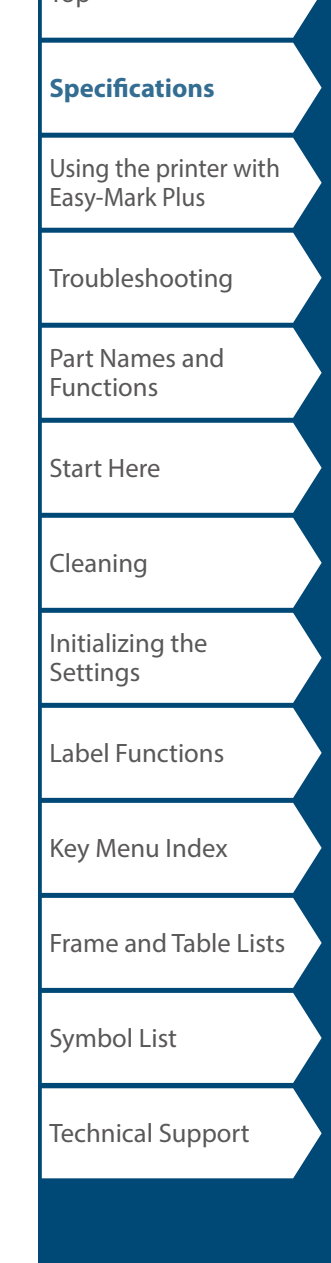

 $\mathsf{Top}$  $\mathsf{Top}$  $\mathsf{Top}$ 

# <span id="page-2-1"></span><span id="page-2-0"></span>Using the printer with Easy-Mark Plus

Connect the printer to a computer with the USB cable in order to print from Easy-Mark Plus Labeling Software.

For detailed instructions to install and use Easy-Mark Plus, go to [www.panduit.com](https://www.panduit.com) or contact the Panduit Identification Technical Support Group.

Visit the Panduit website to find the most current MP200 firmware upgrade file and instructions.

[Technical Support Contact Information](#page-64-1)"

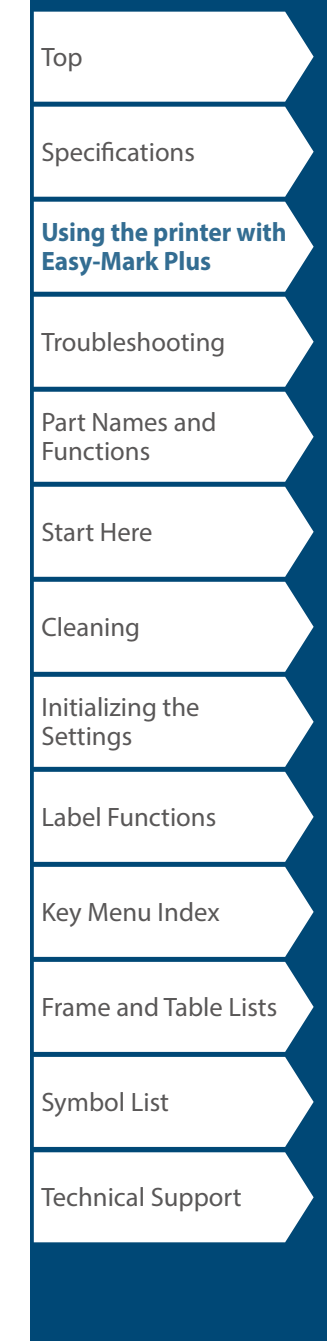

# <span id="page-3-0"></span>Troubleshooting

## *Messages*

This section explains the remedies when the following messages appear on the display.

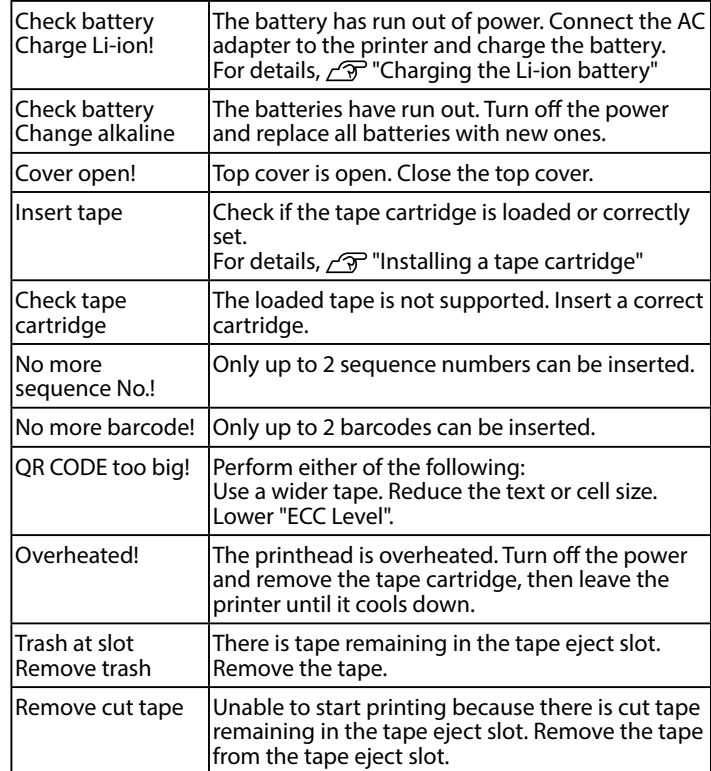

## *Problem*

#### **Unable to charge Li-ion battery**

Is the Li-ion battery correctly installed?  $|$ Check that the Li-ion battery is correctly installed.

Is the AC adapter securely connected? Connect the AC adapter and the power cable firmly to the power socket of the printer, the AC adapter connector and the outlet.

#### **Unable to detect the tape correctly**

Its the tape cartridge correctly installed? Check that the tape cartridge is correctly installed.

Is the label for detecting the tape cartridge clean? If not, wipe the dirt off with a soft cloth.

Is the detection sensor of the printer clean? If not, wipe the dirt off with a soft cloth.

#### **MEMO**

If none of the above has solved the problem or the symptom is other than the above, contact Panduit Identification Technical Support.

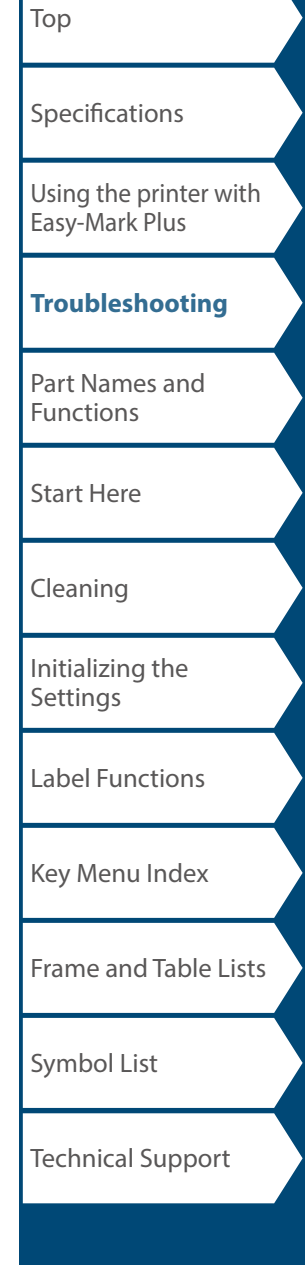

## <span id="page-4-0"></span>Part Names and Functions

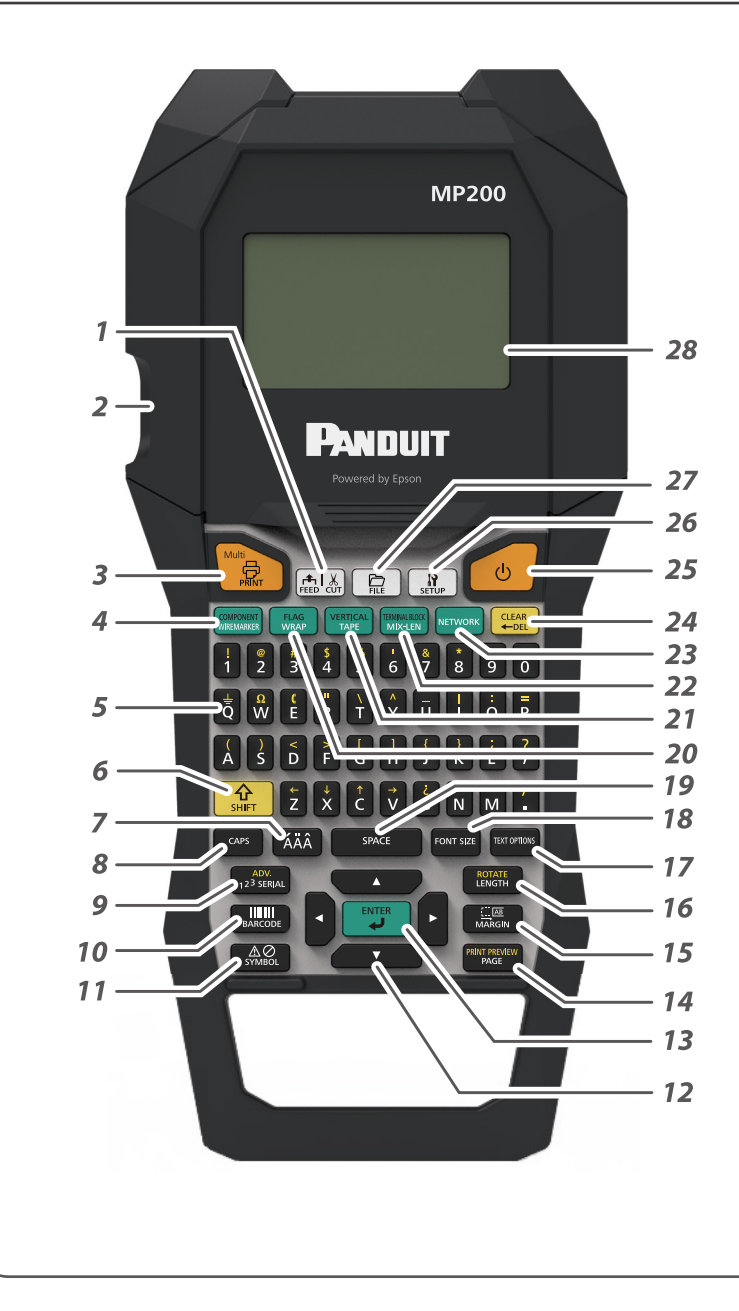

- *1.* Feeds and then cuts the tape.
- *2.* Tape eject slot
- 3. Prints a label. Hold down  $\frac{A}{1}$  and press this to print with a special print function.
- 4. Creates a label for Wiremarker. Hold down  $\boxed{\Omega \over 344\pi}$  and press this to change to Component mode.
- *5.* Character keys. Secondary characters can be entered by pressing  $\boxed{\frac{\hat{\Omega}}{\text{surr}}}$  and these buttons at the same time.
- *6.* Shift
- *7.* Enters a character with an accent.
- *8.* Caps lock
- 9. Creates a label with a serialization. Hold down  $\frac{A}{s_{\text{diff}}}$  and press this to create with advanced serialization.
- *10.* Creates a barcode label.
- *11.* Enters a symbol.
- *12.* Cursor keys
- *13.* Confirms the settings.
- 14. Adds a page. Hold down  $\frac{1}{s}$  and press this to preview the created label.
- *15.* Sets the margins.
- 16. Sets the tape length. Hold down  $\frac{A}{\omega_{\text{diff}}}$  and press this to rotate the text.
- *17.* Sets the format and style.
- *18.* Changes the font size.
- *19.* Space
- 20. Creates a label to wrap around cables. Hold down  $\frac{1}{2}$  and press this to create a label that wraps around cables like a flag.
- 21. Creates a tape label. Hold down  $\frac{A}{M}$  and press this to change to vertical mode.
- 22. Creates labels with mixed lengths. Hold down  $\frac{1}{s_{\text{diff}}}$  and press this to change to terminal block mode.
- *23.* Creates labels for the Patch Panel, 66-Block and 110-Block.
- 24. Delete. Hold down  $\boxed{\frac{A}{\text{snr}}}$  and press this to clear all text and/or setting.
- *25.* Turns the printer on and off.
- *26.* Displays the setup menu.
- *27.* Saves and recalls label files.
- *28.* Display area.

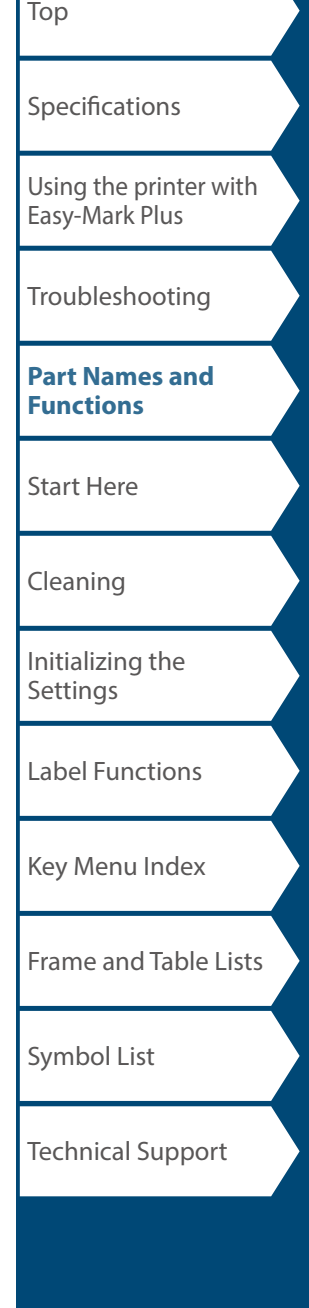

## [Top](#page-0-0) [Using the printer with](#page-2-0)  [Easy-Mark Plus](#page-2-0) [Troubleshooting](#page-3-0) **[Part Names and](#page-4-0)  [Functions](#page-4-0)** [Start Here](#page-6-0) [Cleaning](#page-13-0) [Initializing the](#page-14-0)  **[Settings](#page-14-0)** [Label Functions](#page-15-0) [Key Menu Index](#page-42-0) [Frame and Table Lists](#page-60-0) [Symbol List](#page-62-0) **[Specifications](#page-1-0)** Technical Support Part Names and Functions *1.* Label Mode *2.* Current label length and width The unit can be switched between inch and cm. "inch/cm" *3.* Caps Lock ON *4.* Page Number *5.* Line Number *6.* Cursor *7.* Label Part Number *8.* Battery Life *9.* Font Size *10.* Cutter Setting

The display shows the current settings and characters you have entered.

6

TAPE  $\frac{19-CVT48PT}{T100X000VPM}$ 

**OD HABCDI** 

 $\dot{4}$  5

**SHOP** 

 $1098$ 

 $\overline{7}$ 

You can change the language shown on the setting screen and menu.

"Language"

 *Display*

 $1 2 \cdot$ 

3

 $\overline{\mathbf{1}}$ 

## <span id="page-6-0"></span>Start Here

## **1. Installing the Li-ion battery**

Before using the printer for the first time, charge the Li-ion battery (C52CE97010). Read also the safety precautions for the rechargeable battery described in this manual.

For details on handling the Li-ion battery, refer to the manual included with the battery.

### **AWARNING**

Be sure to use the dedicated Li-ion battery (C52CE97010) . Using a battery other than the one specified may cause fire, explosion, leakage, overheating or other damage.

## **A** CAUTION

When disposing of used batteries, make sure to follow the regulations.

**1. Open the battery cover. 2. Install the Li-ion battery in the** 

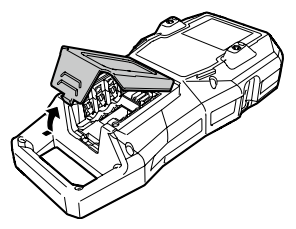

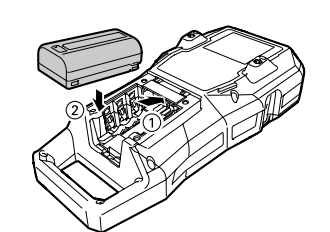

**correct orientation.**

**3. Close the battery cover.**

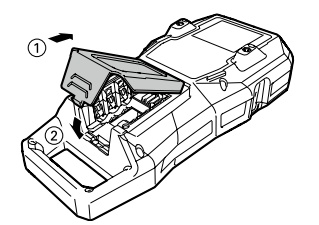

### <span id="page-6-1"></span>*Charging the Li-ion battery*

You can charge the dedicated Li-ion battery (C52CE97010) with the printer.

To charge the battery, connect the AC adapter to the printer with the Li-ion battery installed.

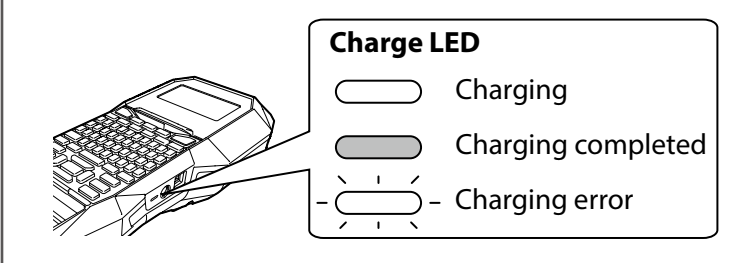

### **MEMO**

- The Li-ion battery cannot be charged while printing.
- When the power of the charged Li-ion battery seems to run out quickly, replace it with a new one.
- There is likely to be a charging error or battery error in the following cases. Contact qualified service personnel.
- The charge LED flashes during charging.
- New Li-ion battery takes significantly longer to charge than the estimated charging time (less than 3 hours).

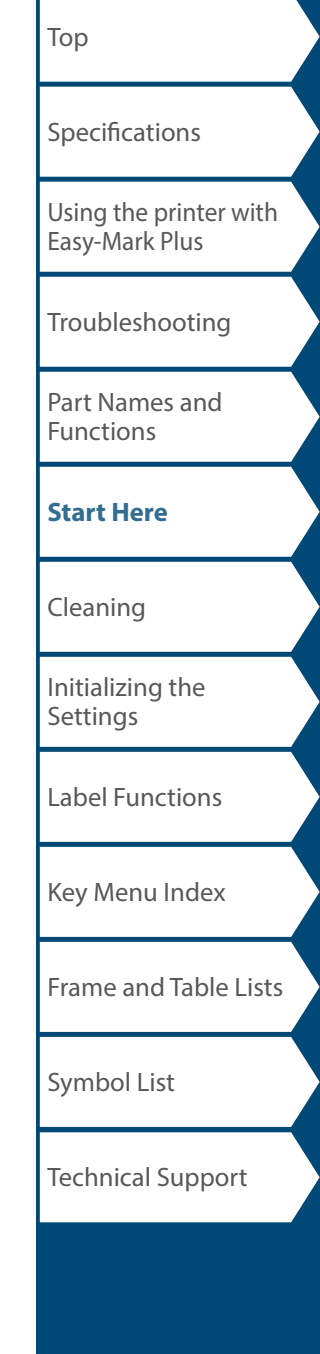

### Start Here

#### *Using alkaline batteries*

You can use alkaline batteries instead of the Li-ion battery. When using alkaline batteries, install them in the correct orientation.

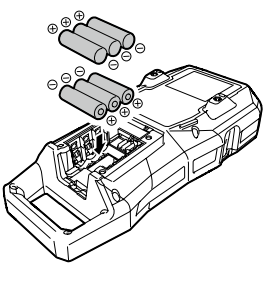

### **A** CAUTION

When you have printed continuously for 30 minutes using alkaline batteries, leave the printer for at least one hour to allow the batteries to cool down.

### ■ Connecting the AC adapter

Connect the AC adapter as shown below.

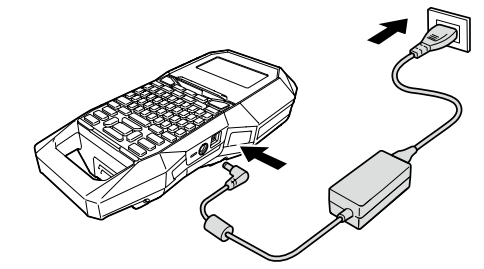

### *Connecting the Computer*

- **1. Connect the USB cable to the printer.**
- **2. Connect the other connector of the USB cable to the computer.**

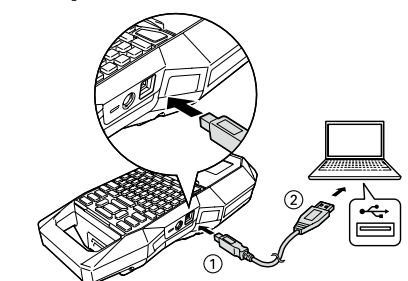

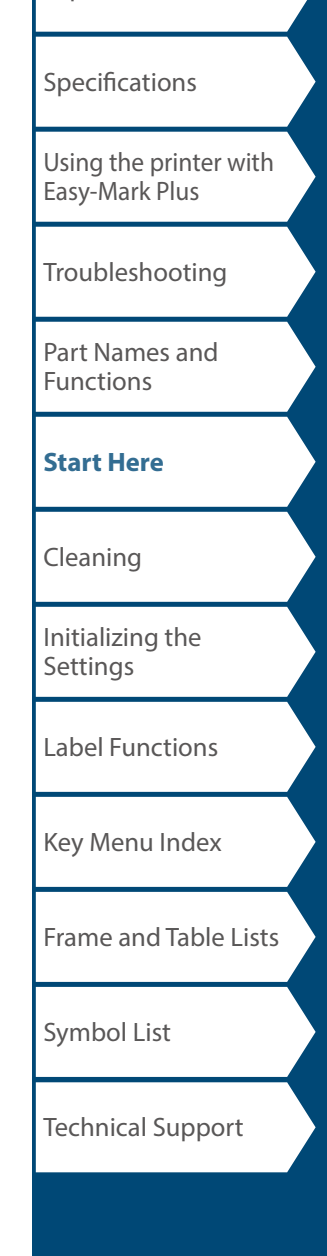

[Top](#page-0-0)

<span id="page-8-0"></span>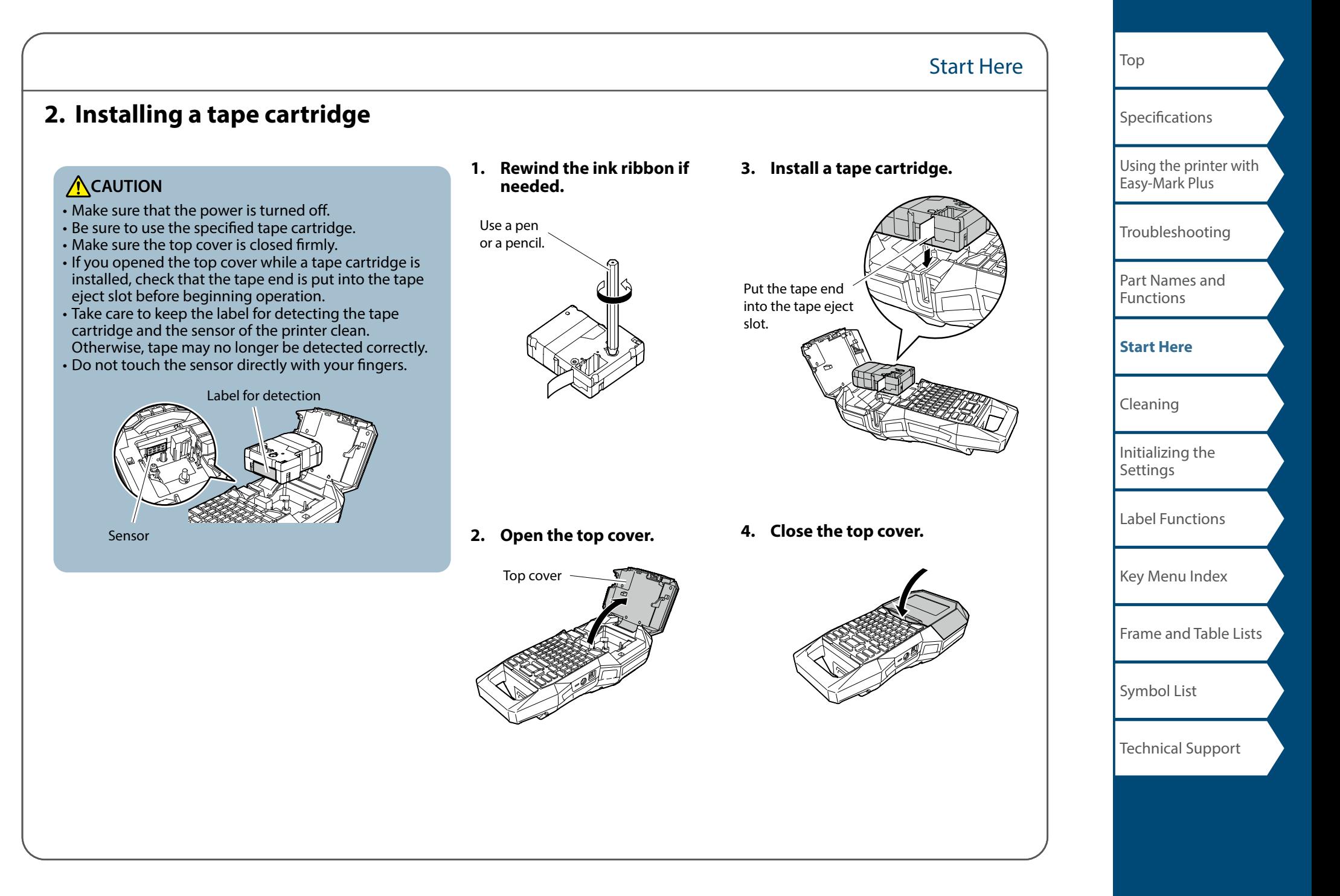

## **3. Turning the power on**

**1. Press .**

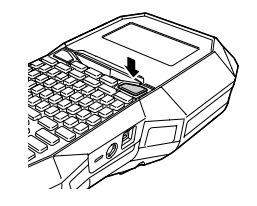

#### **Auto power-off**

If there is no key operation within five minutes, the printer automatically turns off. (The characters you have entered in the current session are stored.) Furthermore, if there is no key operation within an hour while connected to a computer, the printer automatically turns off.

#### *Feeding the tape*

**ACAUTION** 

Be sure to feed the tape every time after you install a tape cartridge.

Start Here

**1. Press .**

**2. Select a function with <b>A**  $\sim$  $press$  $\boxed{\mathcal{P}}$ .

**Tape feed** Feeds the tape.

**Feed and cut** Feeds the tape and then cuts the tape.

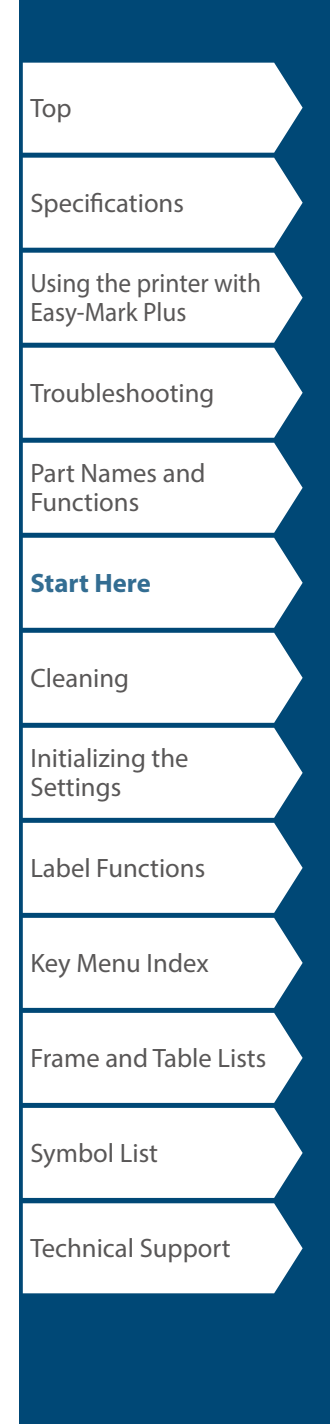

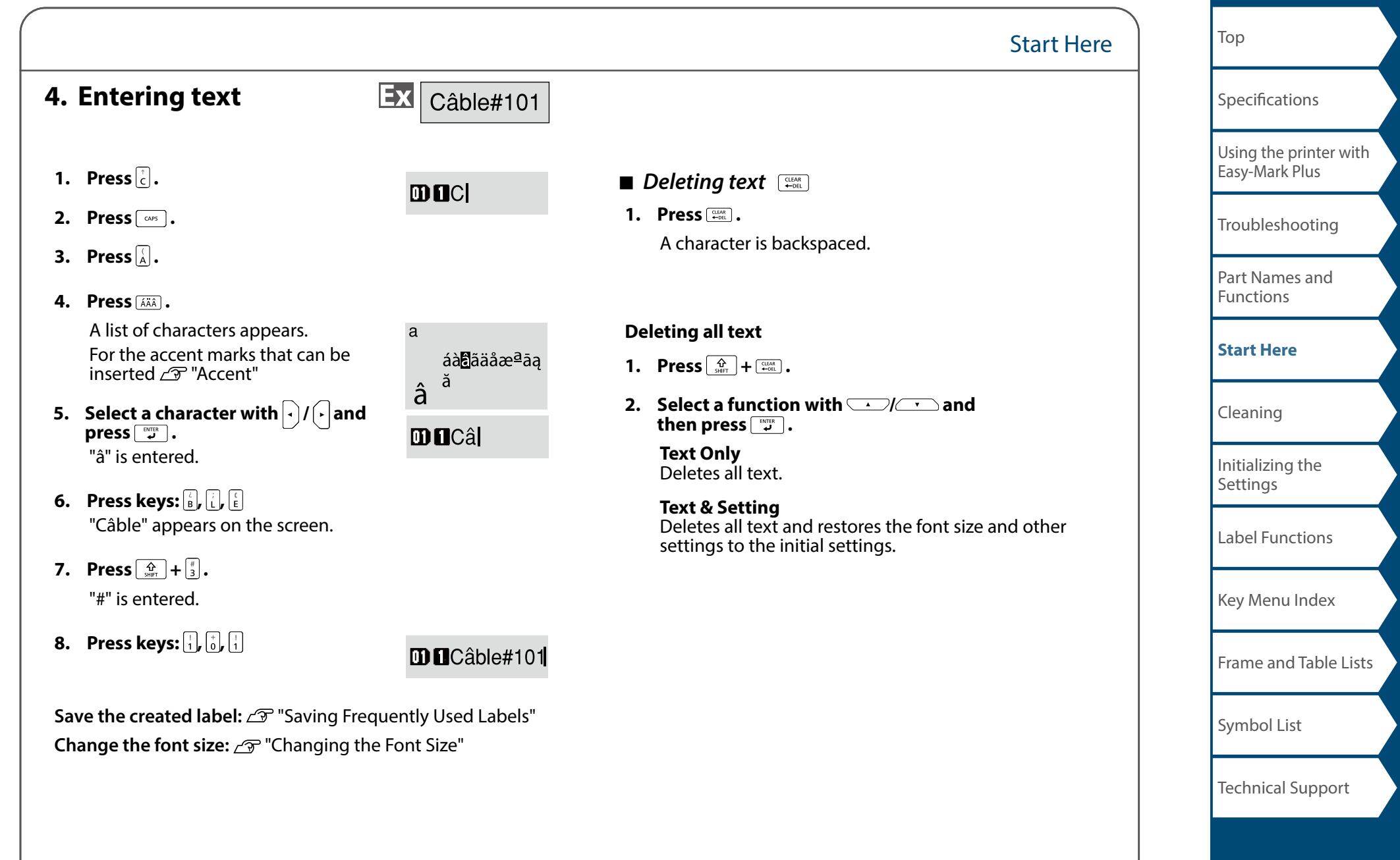

### Start Here

**5. Printing label**

## **1. Press**  $\frac{m}{m}$ .

**Setting the label auto cut to Off** "Auto cut"

**Printing with special print functions**  "Enlarge print"

## **Example 2 Checking the print image**  $\left[\frac{A}{\text{start}}\right] + \left[\frac{\text{mean}}{\text{total}}\right]$

## **1. Press**  $\boxed{\frac{\hat{\Omega}}{\text{SHE}}}$  +  $\boxed{\frac{\text{maximize}}{\text{base}}}$ .

The print image scrolls on the entire screen. When the preview ends, the editing screen reappears.

### **ACAUTION**

• Do not insert your fingers into the tape eject slot.

• Do not pull the tape until the printing is completed.

#### **Attention**

• "Insert tape" will appear on the display if the tape cartridge is not loaded or not correctly set.

• Length of the label shown on the display is a guide and may not match the length of the printed label exactly.

#### **MEMO**

• To cancel the printing, press  $\left[\frac{\text{max}}{\text{max}}\right]$ .

• Depending on your margin setting or the label type, tape may be fed and cut before printing.

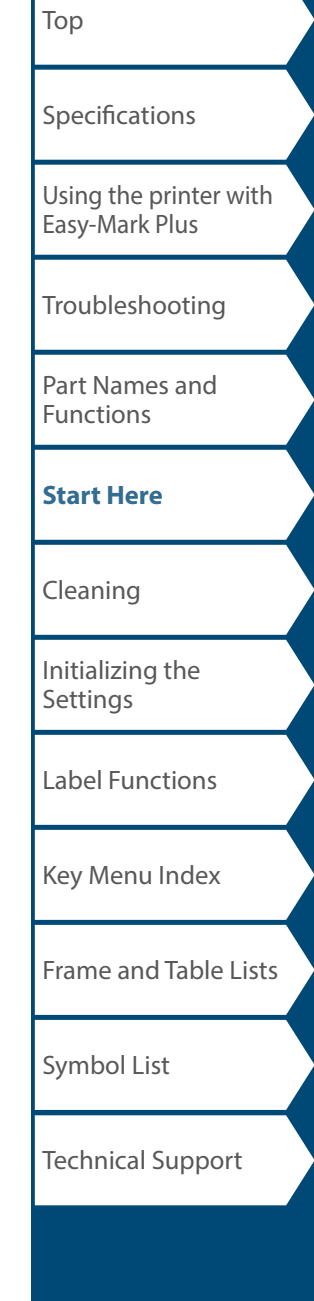

## Start Here

## **6. Attaching label**

**1. Peel off the backing paper.**

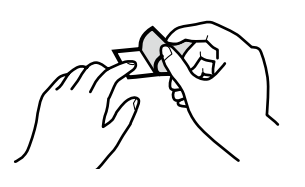

#### **2. Attach the label and rub it firmly.**

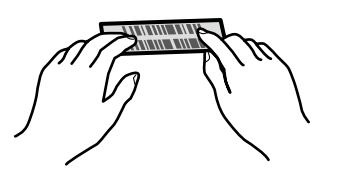

## **A** CAUTION

Depending on the environment where you use labels and the nature of the adhered surface, the labels may be peeled or discolored, and the adhesive may remain on or damage the adhered surface. Be sure to check the environment and the nature of the adhered surface before use. Panduit Corp. takes no responsibility for any damage or loss due to the above mentioned causes.

## **7. Turning the power off**

1. **Press**  $\circ$ 

The characters you have entered in the current session are stored even after the printer is turned off. They are displayed when it is turned on again.

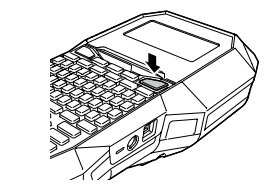

**2. Open the battery cover and then remove the Li-ion battery.**

If the AC adapter is connected, disconnect the AC adapter from the printer.

## **ACAUTION**

- "Powering off." is displayed while turning off this printer. Do not remove the Li-ion battery or disconnect the AC adapter until this message disappears.
- If you are not going to use the printer for a long period of time, remove the batteries (Li-ion battery or alkaline batteries), disconnect the AC adapter, and remove the tape cartridge from the printer.

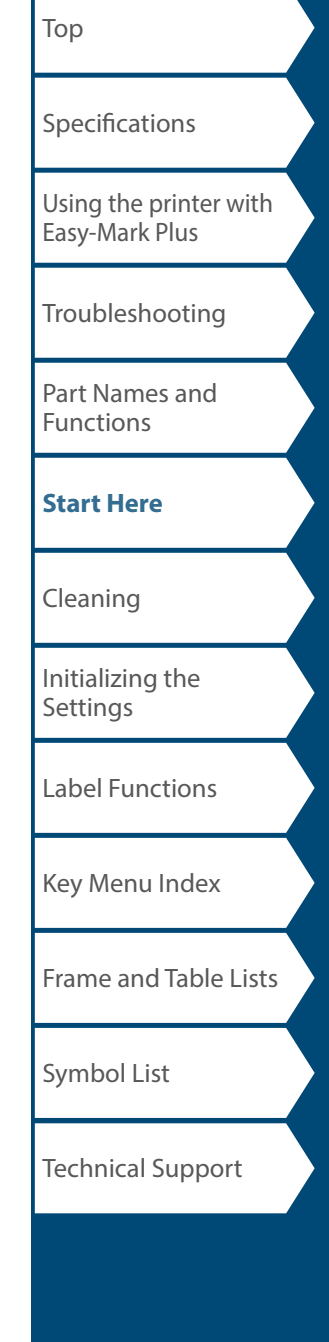

## <span id="page-13-0"></span>Cleaning

## **A**CAUTION

Turn off the printer and remove the batteries before cleaning. If the AC adapter is connected, disconnect the AC adapter cable from the printer.

#### **Exterior**

Wipe the dirt off with a soft cloth. If it is very dirty, use a damp cloth.

## **ACAUTION**

Never use chemicals or solvents such as benzine, thinner, or alcohol, or use a chemical duster.

### **Printhead**

Clean the printhead with a cotton swab.

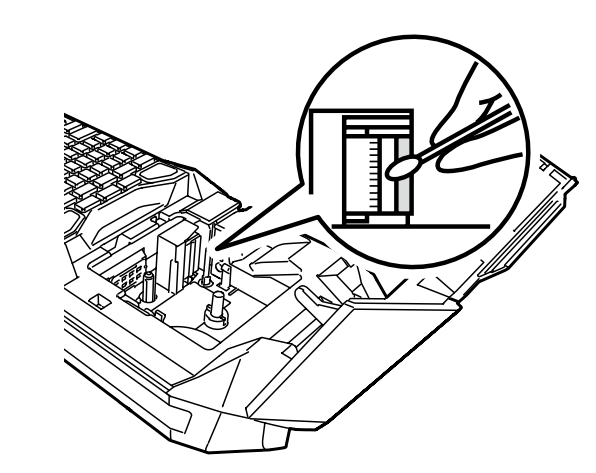

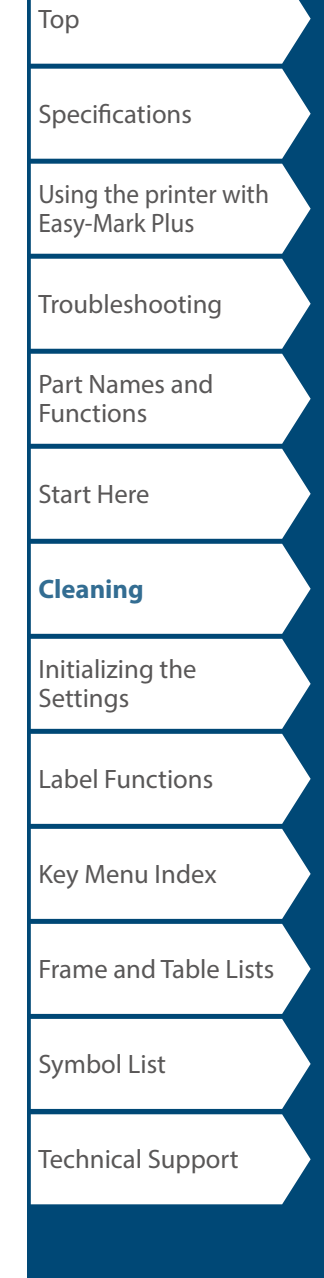

## <span id="page-14-0"></span>Initializing the Settings

Initialize the settings if the printer does not operate normally such as when the display is interrupted.

#### **Attention**

This function initializes the settings. Take extreme care before initializing it. All the created text will be lost and the settings you made will be reset.

- **1.** If the power is on, press  $\circledcirc$  to turn it off.
- **2.** Press and hold  $\boxed{\frac{\text{CUSR}}{\bullet \bullet \bullet}}$ , and press  $\boxed{\circ}$ .
- **3. When a message appears, press**  $\boxed{\bullet}$ **.** The settings will be initialized.

#### **MEMO**

To cancel initialization, press a key other than .

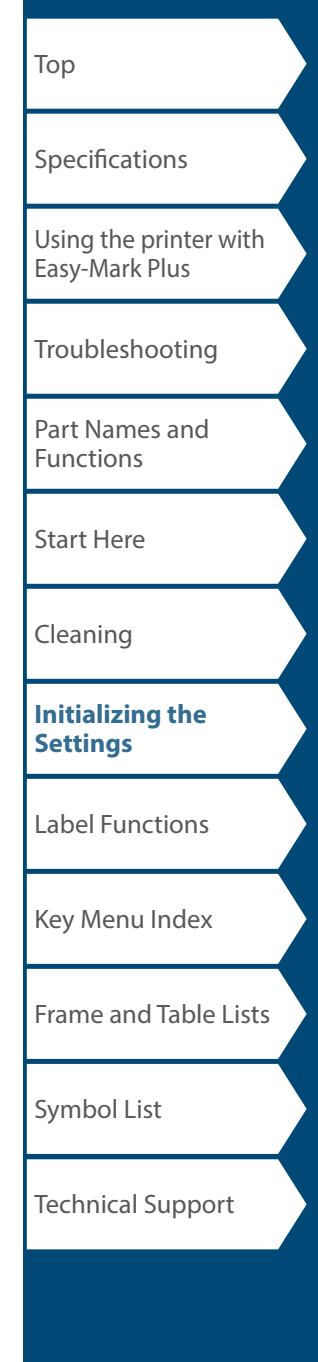

## <span id="page-15-0"></span>Label Functions

Click the illustration of the label you wish to create, or function you wish to use, to display information such as the creation procedure or setting procedure.

## Label Modes

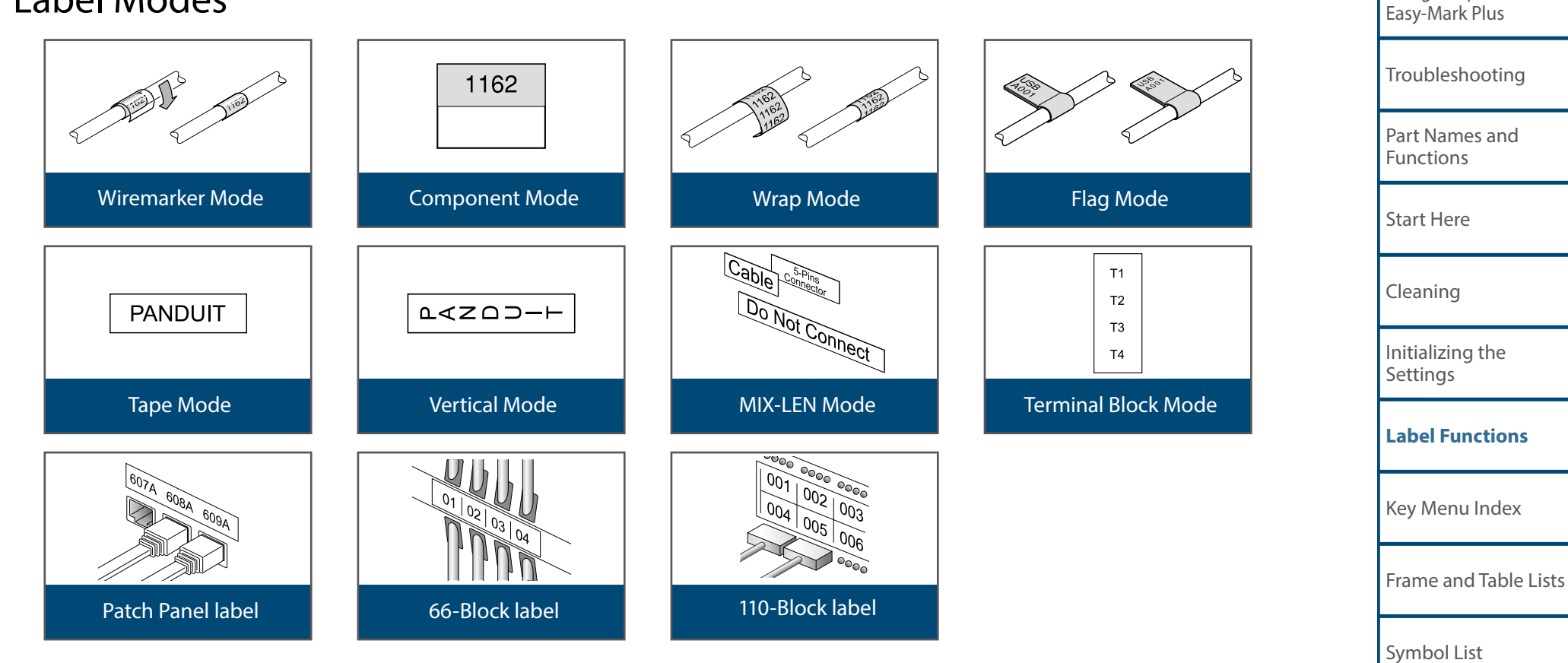

Technical Support

[Top](#page-0-0)

[Using the printer with](#page-2-0) 

[Specifications](#page-1-0)

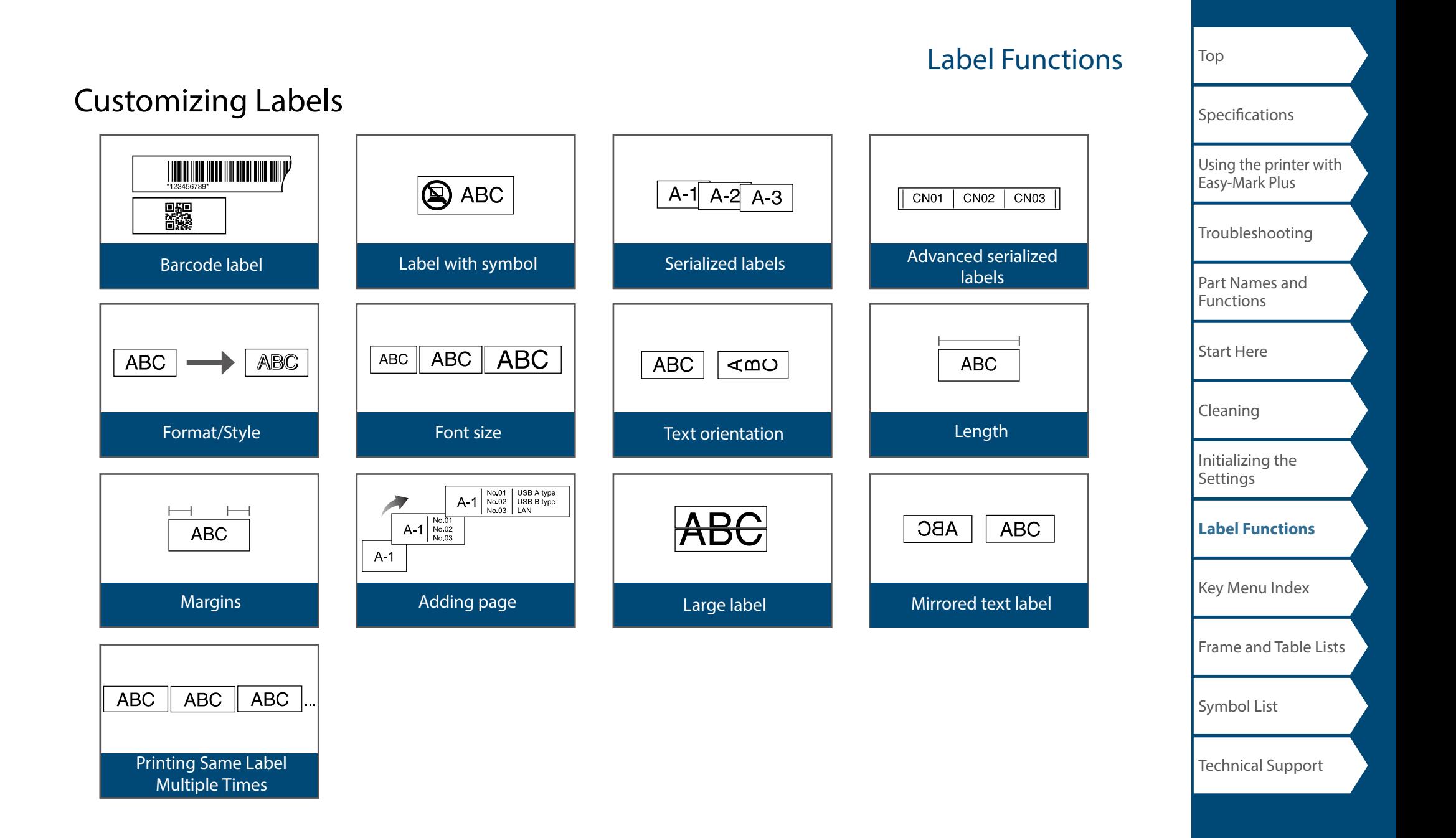

## Label Functions

## Useful Functions

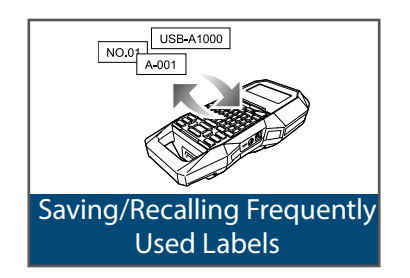

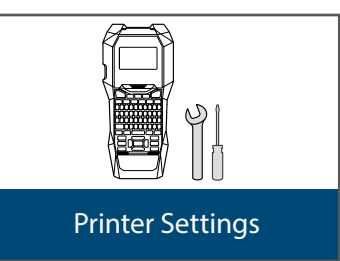

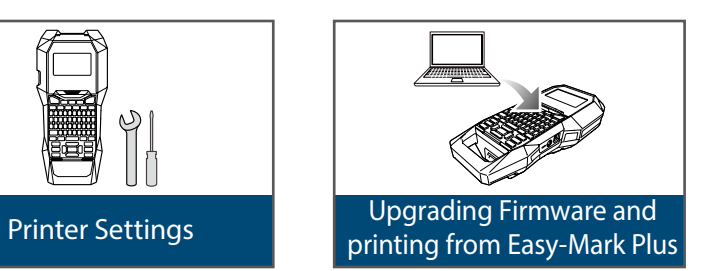

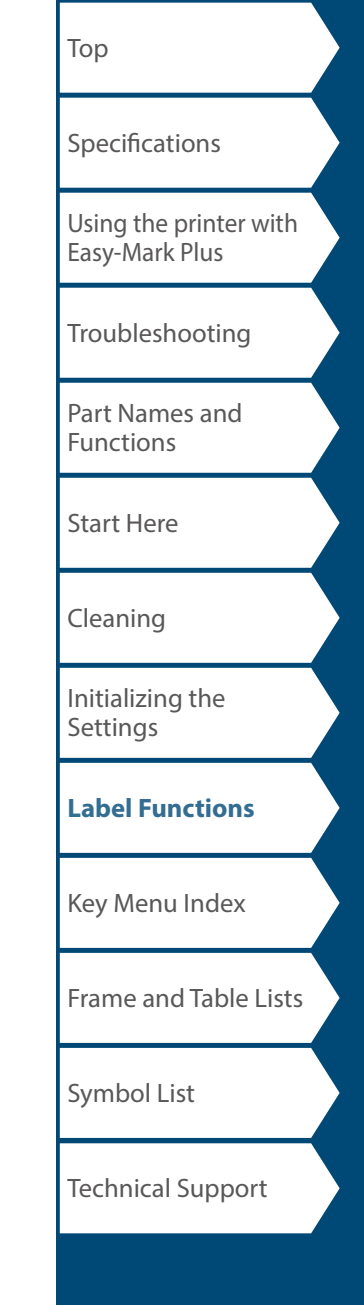

## <span id="page-18-0"></span>Wiremarker Mode

## *Create one label with the same text*  **repeated FOMPONENT**

You can repeatedly print text so that it can be seen regardless of the angle from which the cable is viewed.

- **1. Press**  $\boxed{\text{COMPONENT}}$  .
- **2. Enter the text and set the font size, layout, etc.**

#### **MEMO**

- Add a column to continue creating another label with a set of text repeatedly printed on it.
- The amount of text that can be printed on a label varies according to the font size, number of lines, etc. set for the text.
- When the text orientation is set to Vert.2, the screen to set the length of the label may appear.

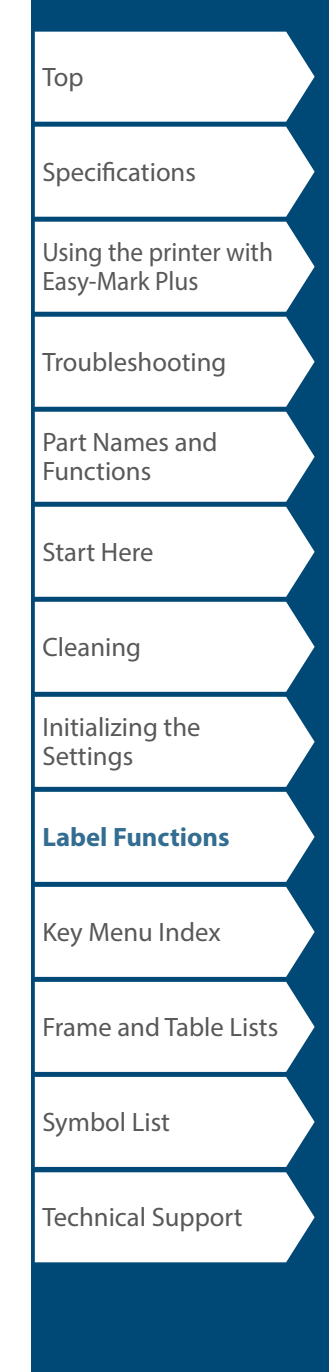

#### Wiremarker Mode [Top](#page-0-0) *Creating Labels with continuous self-lam*  **[Specifications](#page-1-0)** *Tape* [Using the printer with](#page-2-0)  THE STATE OF STRIKE [Easy-Mark Plus](#page-2-0) Use the dedicated Self-Lamination Overwrap. This label tape comes with [Troubleshooting](#page-3-0) transparent film. The film can be wrapped around the label to prevent it from getting dirty. [Part Names and](#page-4-0)  [Functions](#page-4-0) Ex Label length [Start Here](#page-6-0)  $\frac{1162}{ }$  $1162$ [Cleaning](#page-13-0) [Initializing the](#page-14-0)  **[Settings](#page-14-0) 1. Enter the label length and then press**  $\boxed{\text{max}}$ . **[Label Functions](#page-15-0)** Setting range: 0.39 to 39.36" (1 to 99.99 cm) **2. Enter the text.** [Key Menu Index](#page-42-0) **3. Press .** [Frame and Table Lists](#page-60-0) **MEMO** Entered text can be edited using  $[**EXECUTE: EXECUTE:**  $\frac{d}{dt}$$ [Symbol List](#page-62-0) Technical Support

## <span id="page-20-0"></span>Component Mode

## *Create many labels of different settings at once*

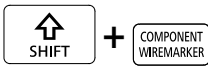

You can create many labels of different settings at once.

- **1. Press**  $\boxed{\Omega}$  **+**  $\boxed{\text{constant}}$ .
- **2. Enter the text for the first label and press**  $\blacksquare$ **.**
- **3. In a new block, enter the text for the second label.**

Repeat these steps for all the labels you want to create.

#### **4.MEMO Press .**

- Entered text can be edited using  $F^{COMST}$ ,  $F^{EMOPIOM}$ , etc.
- When the text orientation is set to Vert.2, the screen to set the length of the label may appear.

## *When using continuous self-lam tape*

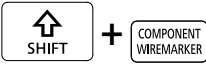

You can create a general label with continuous self-lam Tape.

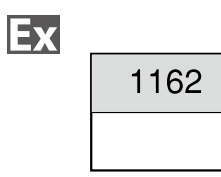

- **1. Press**  $\boxed{\frac{\hat{\Omega}}{\text{SHET}}}$  +  $\boxed{\frac{\text{CNOT}}{\text{WIGMSE}}}$
- **2. Enter the label length and then press**  $\boxed{P}$ . Setting range: 0.39 to 39.36" (1 to 99.99 cm)
- **3. Enter the text.**
- **4. Press .**

**MEMO** Entered text can be edited using  $\overline{\text{max}}$ , etc.

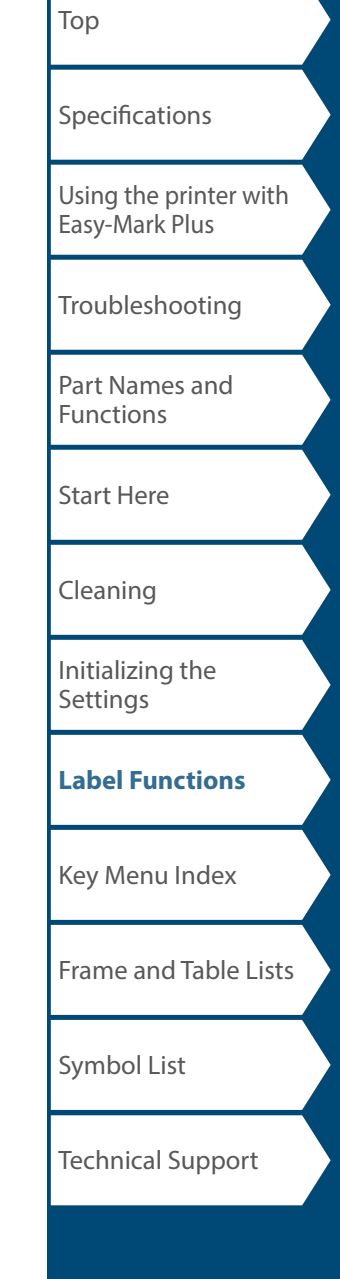

## <span id="page-21-0"></span>Wrap Mode

## *Creating Labels to Wrap around Cable*

You can repeatedly print text so that it can be seen regardless of the angle from which the cable is viewed.

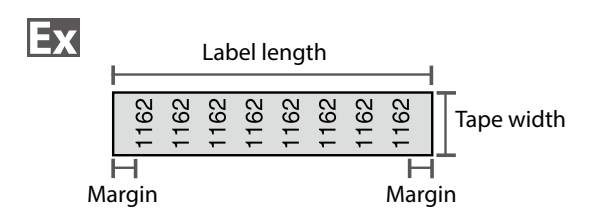

- **1. Press .**
- **2.** Select the length type with *I I I* and then press **ENTER** .

In this example, we will select "Length".

**AWG**: Sets the length according to the AWG wire size standards.

**Dia**: Sets the length by cable diameter. (Setting range: 0.10 to 5.91" (0.25 to 15.00 cm)) **Length**: Sets the length by label length.

**3. Enter the label length and then press**  $\boxed{m}$ .

Setting range: 0.39 to 39.36" (1 to 99.99 cm)

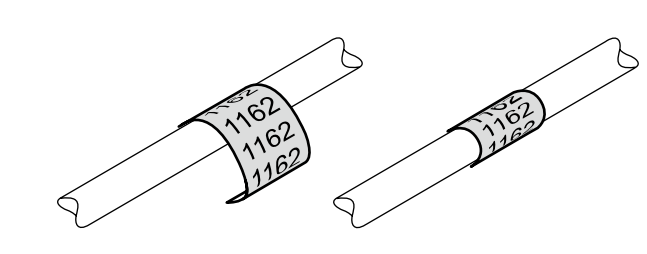

**4. Select On or Off of repeat text with**  $\sim$ **// and** then press  $\boxed{\overrightarrow{L}}$ .

In this example, we will select "On".

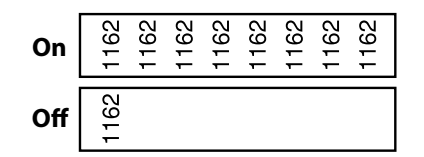

**5.** Select the type of margins with *DI* and then press **.** 

In this example, we will select "Long".

- **6. Enter the text.**
- **7. Press .**

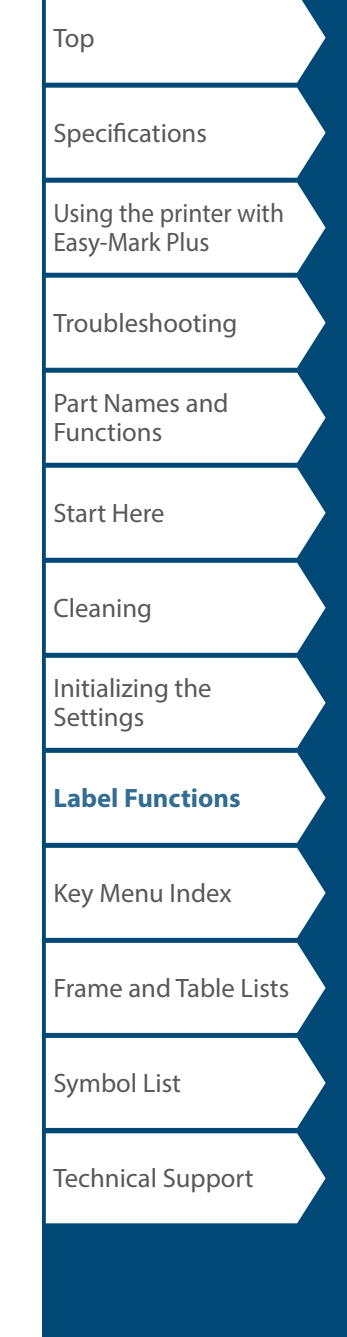

## <span id="page-22-0"></span>Flag Mode

## *Creating Labels to Wrap around Cable like a Flag*  $\frac{1}{2}$

This label is useful for differentiating cables because the flag portion of the label wrapped around the cable is easy to see.

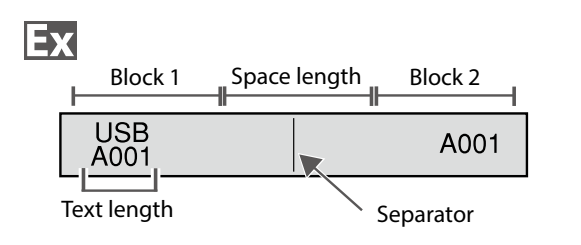

### **1. Press**  $\boxed{\Omega}$  **+**  $\boxed{\frac{\text{max}}{\text{max}}}$  **.**

**2. Select the setting method of space length with**  *I* and then press  $\boxed{\overline{u}}$ .

In this example, we will select "Length".

**AWG**: Sets the length according to the AWG wire size standards.

**Dia**: Sets the length by cable diameter. (Setting range: 0.10 to 5.91" (0.25 to 15.00 cm)) **Length**: Sets the length by space length.

- **3. Enter the space length and then press**  $\boxed{\mathbb{F}^n}$ . Setting range: 0.10 to 11.81" (0.25 to 30.00 cm)
- **4. Enter the text length and then press**  $\boxed{p}$ **.** Setting range: 0.10 to 11.81" (0.25 to 30.00 cm)
- **5.** Select the type of separator with *DI* and then press **.**

In this example, we will select "Line".

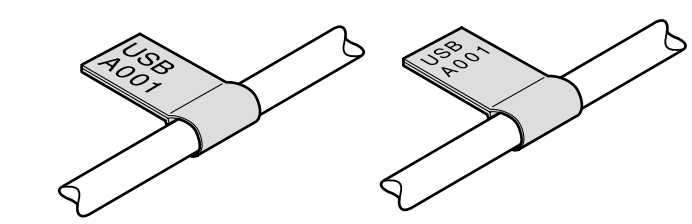

**6.** Select the orientation with *I* **And then press** *<u>ENTER</u>* 

In this example, we will select "Hori.2".

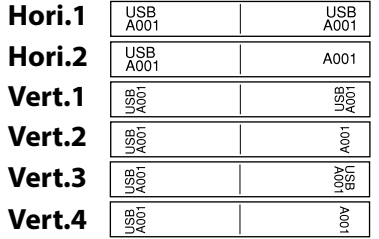

- **7. Enter the text of block 1 and then press**  $\mathbb{R}$ **.**
- **8. Enter the text of block 2.**

FLAG<br>WRAP

**9. Press .**

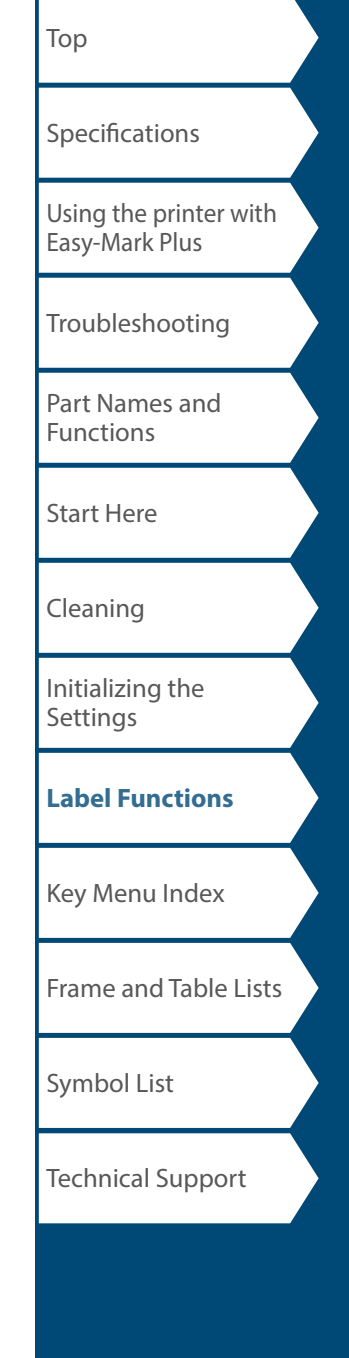

# <span id="page-23-0"></span>Tape Mode

## *Creating Labels with Text in the Horizontal*

*Orientation*  $\left[\begin{array}{cc} \sqrt{VERTICAL} \\ TAPE \end{array}\right]$ 

Print labels with text in the horizontal orientation.

- **1. Press**  $\boxed{\text{verson}}$  .
- **2. Enter the text.**
- **3. Press .**

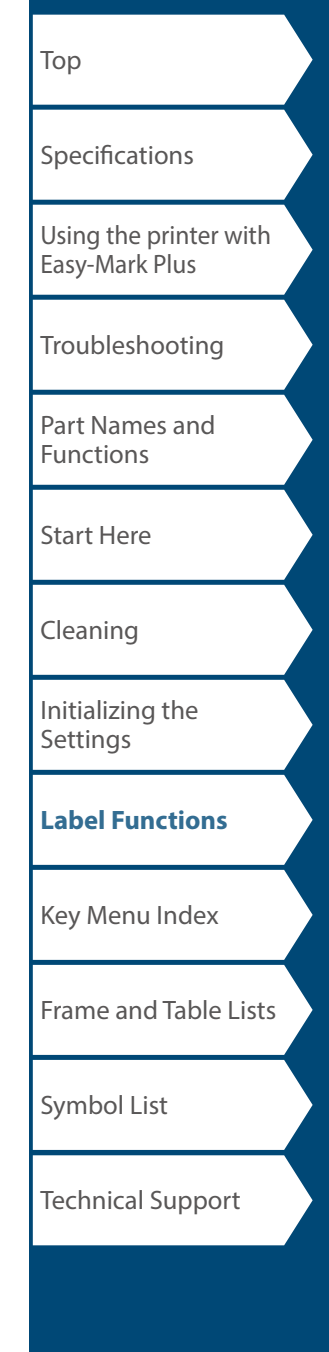

# <span id="page-24-0"></span>Vertical Mode

## *Creating Labels with Text in the Vertical*

*Orientation*  $\boxed{\Omega}$   $+$   $\boxed{\text{VERTICAL} \choose \text{TAPE}}$ 

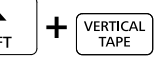

Print labels with text in the vertical orientation.

- **1. Press**  $\boxed{\frac{\hat{\Omega}}{\text{SHET}}}$  +  $\boxed{\frac{\text{VERT} \times \text{R}}{\text{TAPE}}}$  .
- **2. Enter the text.**
- **3. Press .**

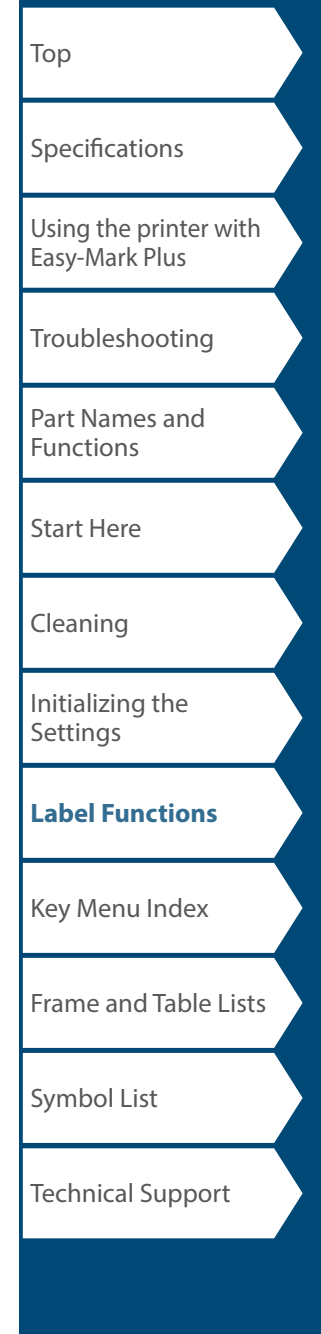

# <span id="page-25-0"></span>MIX-LEN Mode

#### *Creating Multiple Labels at Once*  TERMINAL BLOCK

You can create many mixed length labels at once.

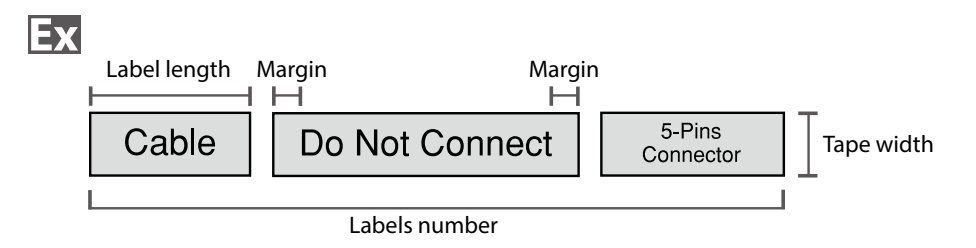

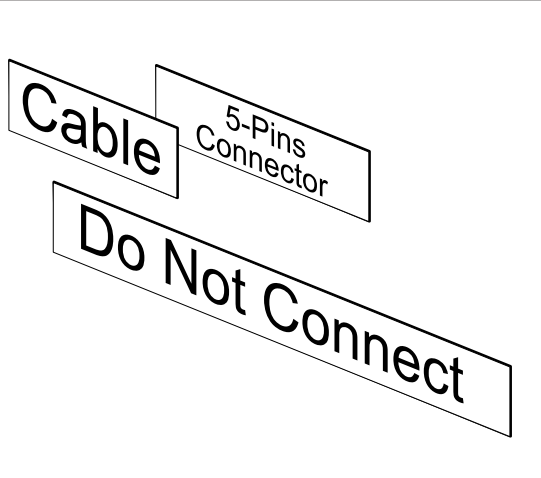

- **1. Press**  $\boxed{\text{maxmax}}$ .
- **2. Select the label length with <b>And**  and then press **.**

**Auto**: Automatically adjusts the label length depending on the length of text. **Set**: Sets the label length.

Setting range: 0.39 to 39.36" (1 to 99.99 cm)

**3. Enter the labels number and then press**  $\boxed{\bullet}$ .

In this example, we will enter "3".

- **4.** Select the type of margins with *DI* and then  $press$  $\boxed{\overrightarrow{v}}$ .
- **5.** Select the orientation with  $\sim$  and then press  $\begin{bmatrix} \overline{en} \\ \downarrow \end{bmatrix}$

In this example, we will select "Hori.".

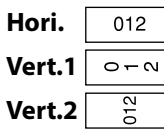

- **6. Enter "Cable" and then press**  $\begin{bmatrix} \text{max} \\ \text{max} \end{bmatrix}$ **.** Similarly for other labels, enter text and press  $\mathbb{R}$ .
- **7. Press .**

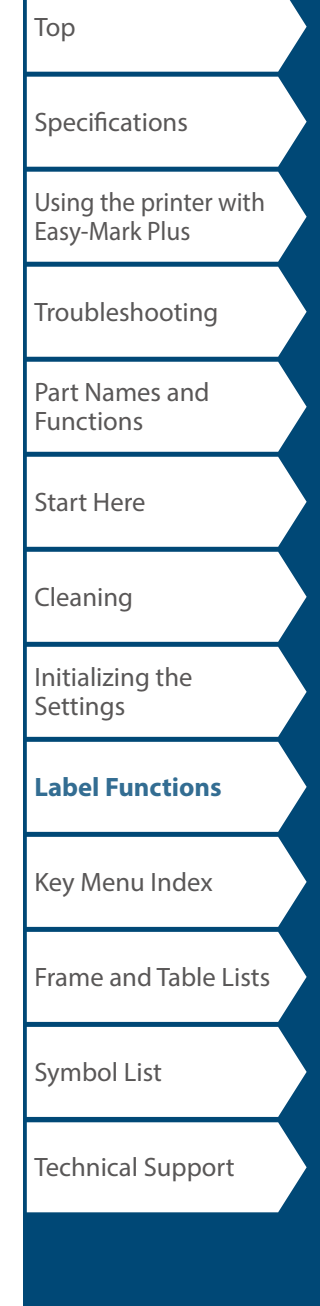

# Terminal Block Mode

## *Creating Labels for Terminal Block*

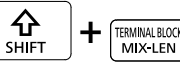

You can create labels optimized for terminal blocks by setting the pitch length and label length.

- **1.** Press  $\begin{bmatrix} \mathbf{\hat{u}} \\ \frac{\mathbf{S}\text{HFT}}{2} \end{bmatrix}$  +  $\begin{bmatrix} \frac{\text{HWHM HUCB}}{2} \\ \frac{\text{MHCHEM}}{2} \end{bmatrix}$ .
- **2. Select the length type and then press**  $\left[\begin{smallmatrix}\frac{1}{2} & 0 & 0 \\ 0 & 0 & 0\end{smallmatrix}\right]$

In this example, we will select "Pitch". **Pitch**: Sets the length by pitch length. **Label**: Sets the length by label length.

- **3. Enter the pitch length and then press**  $\boxed{27}$ .
- **4. Enter the terminal number and then press**  $\boxed{\mathbb{R}^n}$ **.** In this example, we will enter "03".
- **5.** Select the type of separator with  $\rightarrow$  /  $\rightarrow$  and then press **.**

In this example, we will select "Line".

**6.** Select the orientation with **DIGGS** and then press **.** 

In this example, we will select "Vert.2".

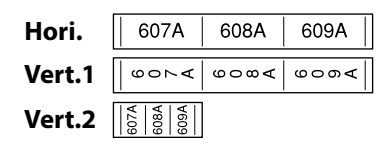

- **7. Enter the text.**
- **8. Press .**

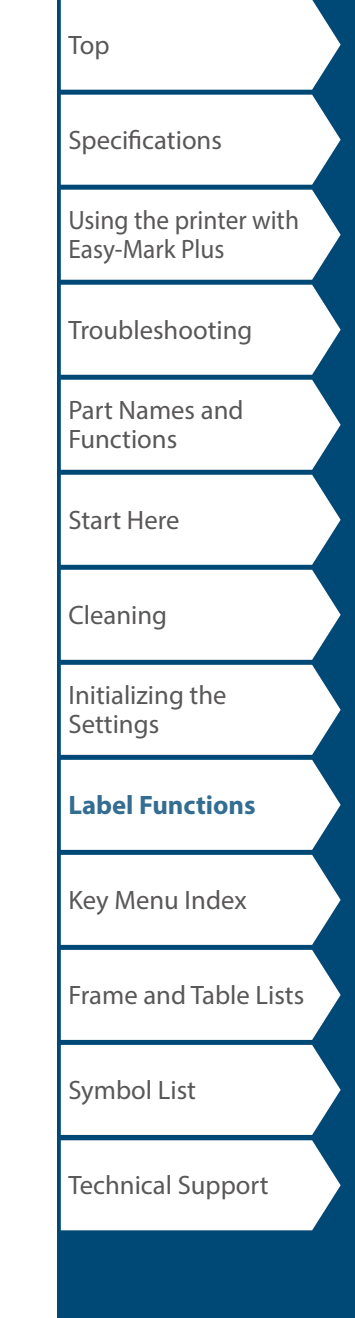

## Network Mode

## *Creating Labels for Patch Panel*

You can create the optimal labels for your patch panel by setting the label length and number of ports.

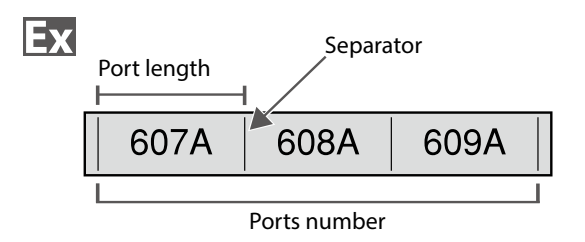

- **1. Press .**
- **2. Select "P.Pan/F.Plate" with 2000 and then press ENTER**
- **3.** Select the length type with *I* **A** and then press **ENTER**

In this example, we will select "Ports".

**Ports**: Sets the length by port length. **Label**: Sets the length by label length.

- **4. Enter the port length and then press**  $\boxed{\mathbb{F}^{\text{max}}_n}$ **.** Setting range: 0.10 to 11.81" (0.25 to 30.00 cm)
- **5. Enter the ports number and then press**  $\boxed{\mathcal{P}}$ . In this example, we will enter "3". Setting range: 1 to 50

**6.** Select the type of separator with *DI* and then press **...** 

In this example, we will select "Line".

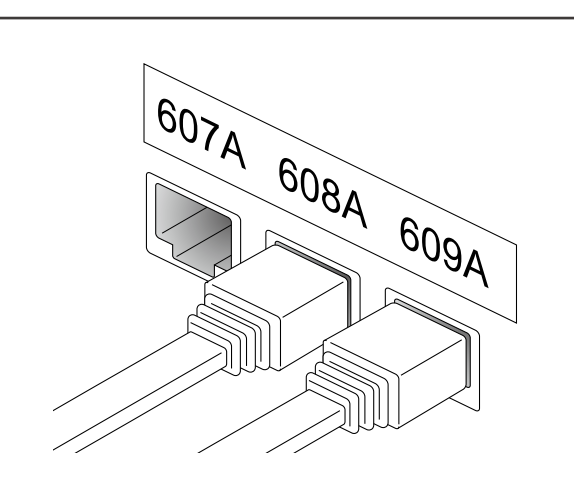

**7.** Select the orientation with *I* and then press **ENTER** 

In this example, we will select "Hori.".

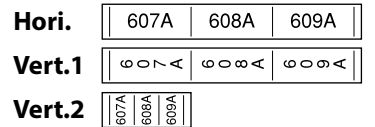

#### **8. Enter the text.**

You can create labels with sequence numbers. For details,  $\sqrt{r}$  "Creating Labels with Advanced Serialization"

**9. Press .**

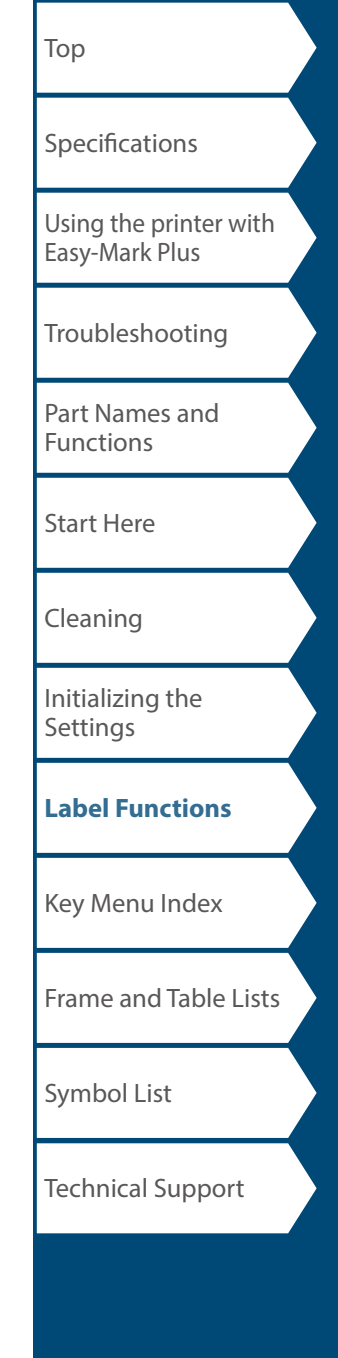

## *Creating Labels for 66-Block*

You can create labels for 66-Block so that large numbers of connectors can easily be identified.

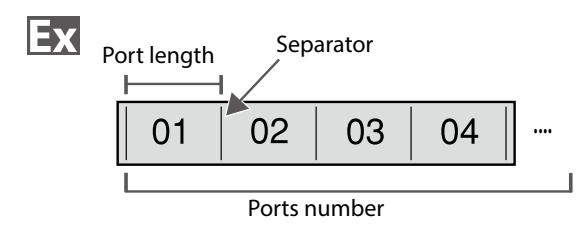

- **1. Press .**
- **2. Select "66-Block" with** *DI* **and then press**  $\begin{bmatrix} \text{ENTER} \\ \end{bmatrix}$
- **3. Select the length type with <b>A 1**

In this example, we will select "Ports".

**Ports**: Sets the length by port length. **Label**: Sets the length by label length.

**4. Enter the port length and then press**  $\boxed{2}$ **.** 

Setting range: 0.10 to 11.81" (0.25 to 30.00 cm)

**5. Enter the ports number and then press**  $\boxed{\text{max}}$ . In this example, we will enter "4".

Setting range: 1 to 50

**6.** Select the type of separator with  $\sim$ / $\sim$  and then press **...** 

In this example, we will select "Line".

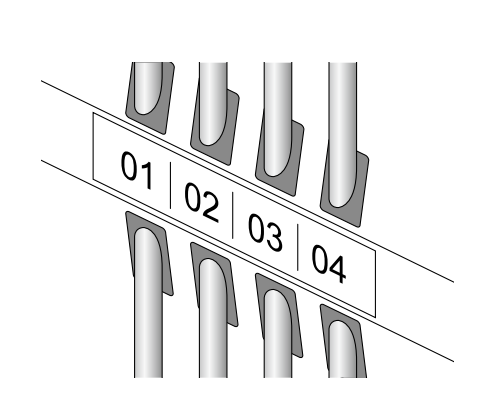

**7.** Select the orientation with *I*  $\sim$  and then press **.** 

In this example, we will select "Hori.".

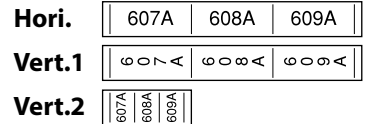

#### **8. Enter the text.**

You can create labels with sequence numbers. For details,  $\mathcal{F}$  "Creating Labels with Advanced Serialization"

**9. Press .**

## [Top](#page-0-0) **[Specifications](#page-1-0)** Network Mode

[Using the printer with](#page-2-0)  [Easy-Mark Plus](#page-2-0)

[Troubleshooting](#page-3-0)

[Part Names and](#page-4-0)  [Functions](#page-4-0)

[Start Here](#page-6-0)

[Cleaning](#page-13-0)

[Initializing the](#page-14-0)  **[Settings](#page-14-0)** 

**[Label Functions](#page-15-0)**

[Key Menu Index](#page-42-0)

[Frame and Table Lists](#page-60-0)

[Symbol List](#page-62-0)

Technical Support

### Network Mode

## *Creating Labels for 110-Block*

You can create labels to identify at a glance the numbers for the wires or pins connected to a 110-Block.

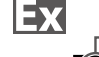

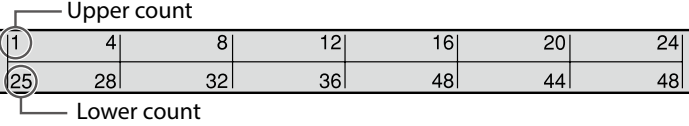

- **1. Press**  $\frac{1}{2}$  **.**
- **2. Select "110-Block" with <b>b**  $\sim$ **ENTER** .
- **3.** Select the blocks type with *and*  $\sim$  and then press **.**

In this example, we will select "4pairs".

**Blank**: Creates a table of two rows and one column.

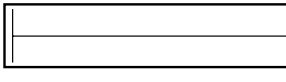

**4.** Select the text type with  $\sim$  / and then press **.** ENTER .

In this example, we will select "Pins".

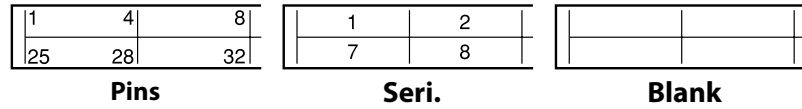

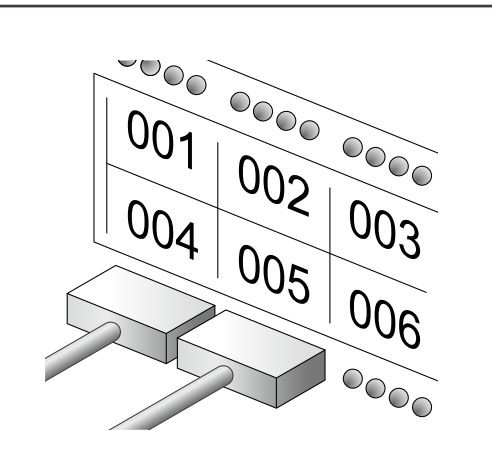

- **5. Enter the upper count and then press**  $\boxed{\mathcal{L}}$ . In this example, we will enter "1".
- **6. Enter the lower count and then press**  $\boxed{\mathcal{P}}$ **.** In this example, "25" is entered automatically.
- **7. Enter the label length and then press**  $\boxed{\bullet}$ . Setting range: 0.39 to 39.36" (1 to 99.99 cm)
- **8. Press .**

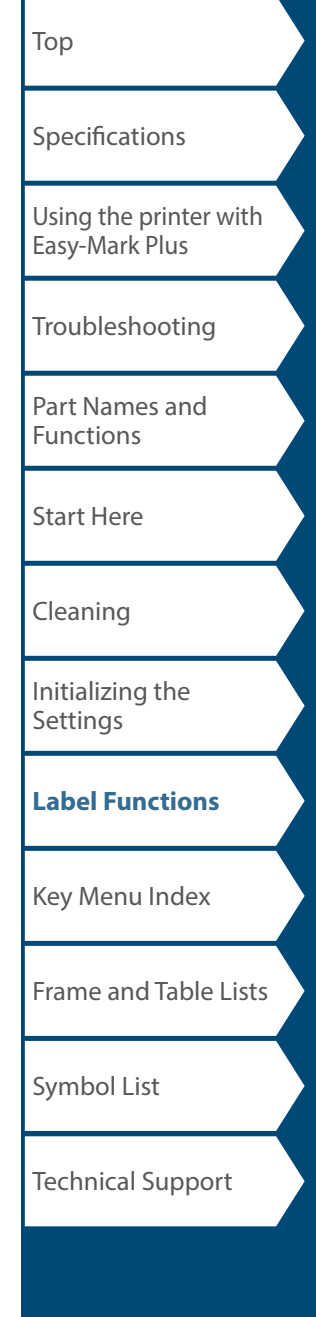

## Customizing Labels

## *Creating Barcode Labels*

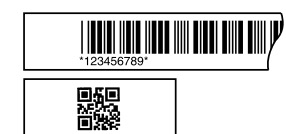

#### **MEMO**

**HEIL** 

- You may not be able to add a barcode depending on the label type you create.
- Only up to two barcodes can be inserted in one label.

#### Supported barcode types:

EAN-8, EAN-13, CODE128, CODE39, QR CODE, ITF, CODABAR, UPC-A, UPC-E

- **1. Press .**
- **2. Select an item with** *ighter* **and press**  $\boxed{\overline{B}}$ **.** Move on to the next options until the setting is complete.
- **3. Enter the alphanumeric characters for the barcode and then press**  $\boxed{\mathbb{F}^n}$ .
- **4. Press .**

## *Creating Labels with Symbols*

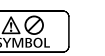

- **1. Press .**
- **2. Select a category with**  $\sim$ **// and press**  $\boxed{\bullet}$ .
- **3. Select a symbol with <u>Company and press</u>**  $\frac{60\pi m}{4}$ **.**
- **4. Press .**

#### **MEMO** For available symbols  $\mathscr{F}$  "[Symbol List"](#page-62-0)

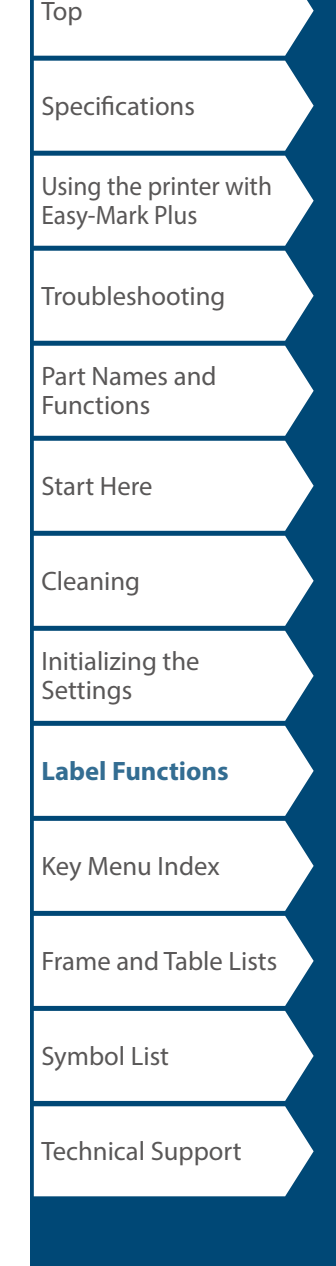

## Customizing Labels

## *Creating Serialized Labels*

Up to four digits including numbers (0 to 9) or alphabet letters (A to Z) can be entered.

#### **MEMO**

Printing will not continue from the next sequential number even if  $\left( \frac{m}{m} \right)$ is pressed again after printing has completed. Printing will start from the first label set in the number sequence.

To continue printing from the next sequential number, reset the start value of the first label to the next sequential number.

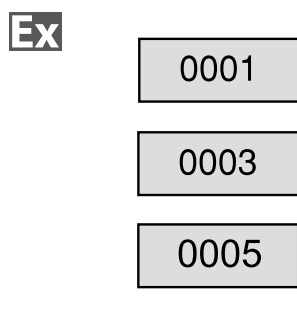

- **1. Press**  $\frac{A\text{D}V}{1.23 \text{ SFR}A}$ .
- **2. Enter the start value of the sequential numbers and**  then press  $\boxed{\overrightarrow{v}}$ .

In this example, we will enter "0001".

**3. Enter the end value of the sequential numbers and**  then press  $\boxed{\overset{\text{\tiny{ENTER}}}{\downarrow}}$ .

In this example, we will enter "0005".

- **4. Enter the increment value and then press**  $\begin{bmatrix} \text{where} \\ \downarrow \end{bmatrix}$ **.** In this example, we will enter "2".
- **5. Press .**

One set of the set labels will be printed.

## *Creating Serialized Labels with Copies*

- **1. Set the sequential numbers.** T<sup>T</sup> "Creating Serialized Labels"
- **2. Press**  $\boxed{\frac{\hat{\alpha}}{\text{det}}} + \boxed{\frac{\hat{\alpha}}{\hat{\alpha}}}$ .
- **3. Select "Print copies" with <b>All Company** and then press **ENTER**
- **4. Enter the number of print copies and then press**  $\boxed{\text{max}}$ **.** In this example, we will enter "2".
- **5.** Select "Start print?" with *iii* and then press **.**

Printing starts.

#### **MEMO**

Ex

When "Collate" under "Print copies" is set to "Yes", labels will be sorted and printed.

 $\mathscr{D}$  "Creating Serialized Labels with Collate function"

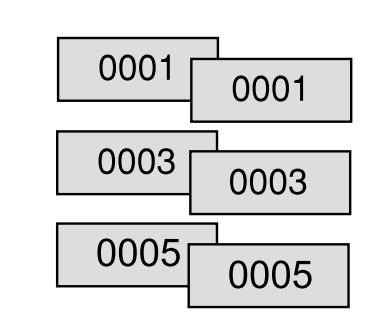

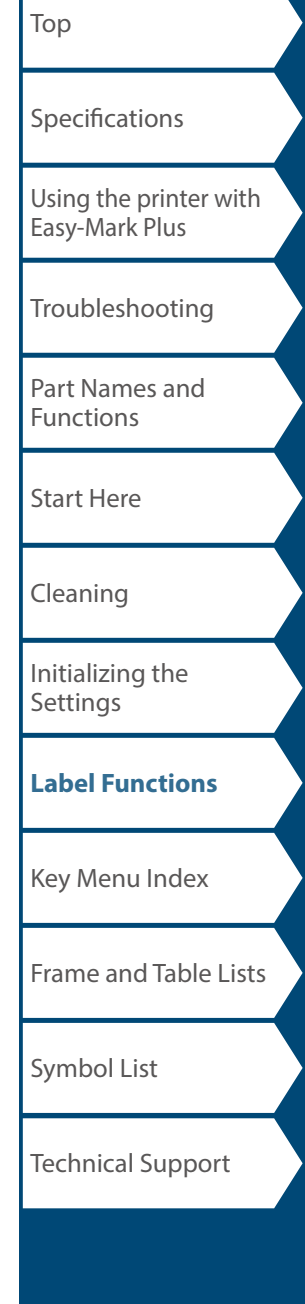

## *Creating Serialized Labels with Collate function*

When printing serialized labels and using copies, the order of the labels can be changed. The default setting of the "Collate" function is "No".

Example: With the settings Start: 1, End: 3, Increment: 1, the labels will be printed in three sets.

#### Collate: No

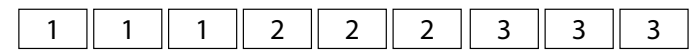

#### Collate: Yes

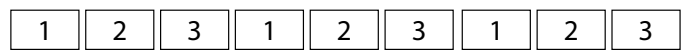

- **1. Press**  $\boxed{\frac{\Omega}{Suff}} + \boxed{\frac{M}{R}}$ .
- **2. Select "Collate" with** *1/* **3 and press**  $\boxed{3}$ .
- **3. Select "Yes" with** *1/* **3. and press**  $\begin{bmatrix} \frac{\text{norm}}{2} \\ 1 \end{bmatrix}$ .

Customizing Labels

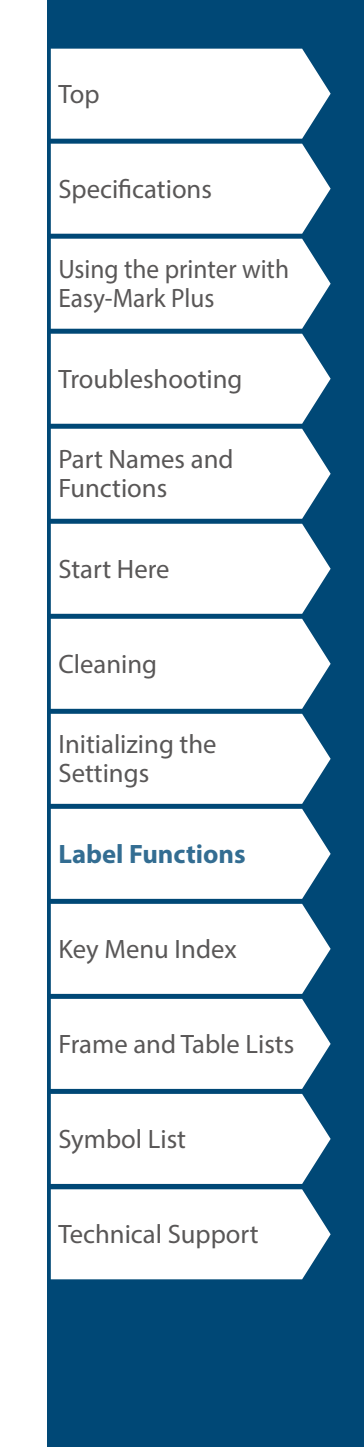

## *Creating Labels with Advanced Serialization*

 $+$   $\sqrt{\frac{ADV}{12^3 \text{ SERIAL}}}$ 个<br><sub>SHIFT</sub>

Use when creating a serialization across multiple pages in a label.

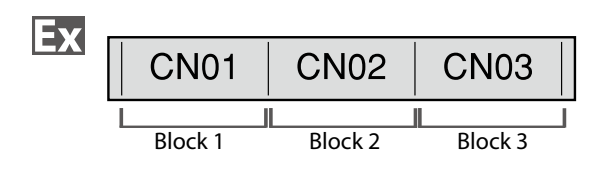

#### **1. Create the blocks.**

In this example, we have created three pages. *F* "Adding Page"

- **2. Press**  $\boxed{\Omega}$  **+**  $\frac{ADV}{123.56844L}$ .
- **3. Enter the start value of the serialized numbers and**  then press  $\boxed{\leftarrow{\phantom{1}}^{\text{ENTER}}$ .

In this example, we will enter "CN01". Serialized numbers are automatically assigned to block 2 and block 3.

**4. Select the number of repetitions with**  $\sim$ **/** $\sim$  **and** then press  $\boxed{\overrightarrow{p}}$ .

In this example, we will select "1 time".

**5. Press .**

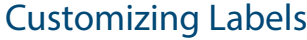

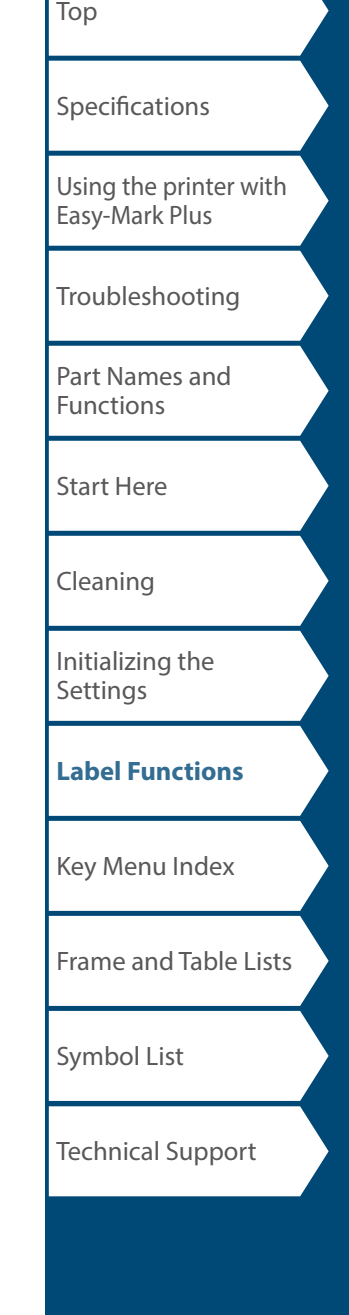

## Customizing Labels

menu continues forward

## *Setting the Format and Style (Text Options*

*Menu*) **FEXT OPTIONS** 

### *Procedure for setting*

#### **1. Place the cursor.**

Place the cursor on the left of the characters to which you want to apply a function. If you want to apply the function to a specific line or block, confirm that the cursor is in the line or block.

#### **2. Press .**

Example: To apply "Bold & Italic"

- **3. Select "Bold & Italic" with** *Alexand* **press**  $\begin{bmatrix} \frac{1}{2} \\ 0 \end{bmatrix}$ **.**
- **4. Select "B + I" with**  $\sim$ **// and press**  $\begin{bmatrix} \frac{1}{2} \\ 0 \end{bmatrix}$ .
- **5. Select an area to which you want to apply the function with** *ighter* and press  $\frac{1}{2}$ .

When "Character" is selected, the function is applied to all characters on the right of the cursor.

#### **MEMO**

The setting items displayed when you press  $\sqrt{1 + \frac{1}{n}}$  differ depending on the label type you create.

### *Text Options menu*

You can customize your label by setting the following.

#### **Layout**

*Left, Center, Justify, Right* Adjusts the layout when multiple lines are used.

**Frame & Table** Decorates the text with a frame or inserts a table.

### **Style**

*Outline, Normal, Shadow, S+O* Applies a character style to text.

## **Char. spacing**

*None, Narrow, Normal, Wide* Sets the inter-character spacing.

**Border & Line** *Strikeout, Underline, None, Border, Round brdr* Applies border, underline etc. to text.

**Char. Width** *Smaller, Small, Narrow, Normal, Wide* This allows you to change the width or height of characters.

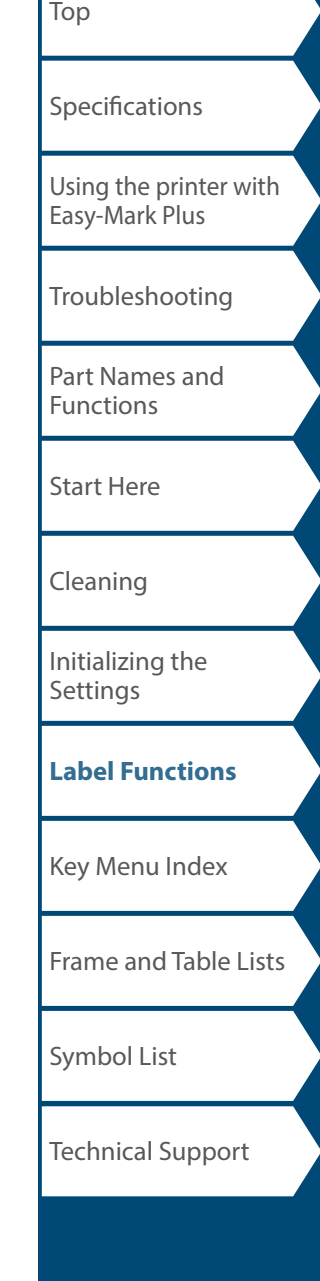

#### **Bold & Italic**

*Italic, Normal, Bold, B+I* Changes the text in bold or italics.

#### **Length**

This setting is the same as when  $\lfloor \frac{m}{2m} \rfloor$  is pressed.  $\mathscr{F}$  "Setting the Label Length"

#### **Margins**

This setting is the same as when  $\lim_{n \to \infty}$  is pressed.  $\mathscr{F}$  "Setting the Margins"

#### **Orientation**

**AB A, A <sup>B</sup>, AB AB**

Sets the orientation of the text.

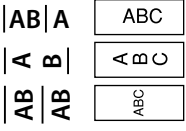

#### **Font size**

This setting is the same as when  $\overline{f}_{\text{conv}}$  is pressed.  $\sqrt{\mathcal{F}}$  "Changing the Font Size"

menu continues backward

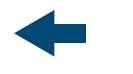

## *Changing the Font Size*

The font size automatically adjusts to fit the text within the label area. As more text is entered within a fixed area, the text size will automatically decrease. If text is deleted, then the text size will automatically increase.

## *Changing the Font Size from preset options*

#### **Changing the Font Size for a Label with One Line of Text**

Press [orrse] to select from the preset options. Pressing [orrse] multiple times will scroll through all options.

#### **Changing the Font Size for a Label with More than One Line of Text**

When pressing  $\text{D}_1$ , the screen will show the number of lines you have created and allow you to select from the preset options. Pressing **Four and I** multiple times will scroll through all options.

#### **MEMO**

You may not be able to change the font size depending on the label type you create.

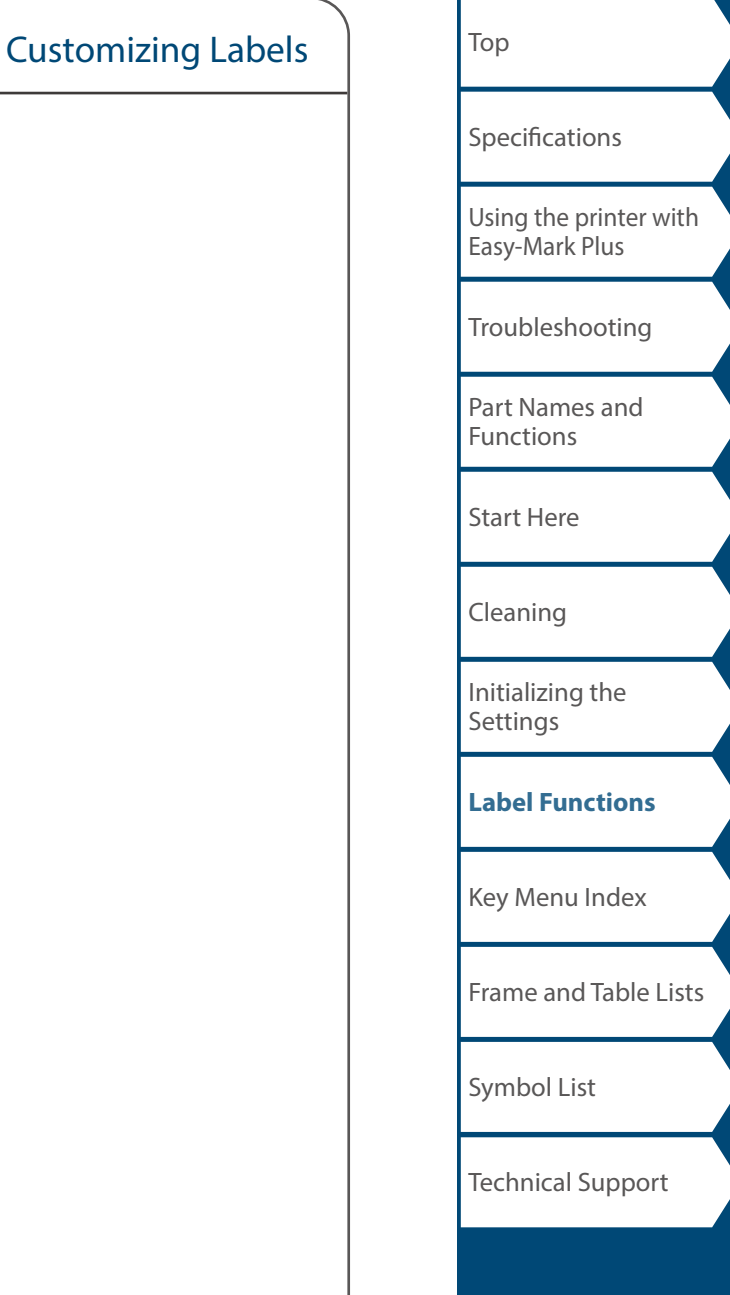

## *Changing the Text Orientation*  $\frac{1}{2}$   $\frac{1}{2}$  +

ROTATE<br>LENGTH

Changes the text orientation to vertical or horizontal.

#### **MEMO**

You may not be able to change the text orientation depending on the label type you create.

#### **1. Press**  $\boxed{\frac{\Omega}{\text{Suff}}} + \boxed{\text{RHS}}$ .

Each time you press  $\boxed{\frac{Q}{\text{sum}}} + \boxed{m \text{max}}$ , the setting switches between " Horizontal" and "Vertical".

**Horizontal** ABC **Vertical** ≺മ∪

#### **MEMO**

The items that can be set vary depending on the label type you create.

#### *Setting the Label Length* ROTATE<br>**I FNGTH**

Customizing Labels

You can set the length of label or block.

### **MEMO**

When creating a special label, you can set the length again. Setting items for the special label is displayed after pressing .

**1. Press .**

#### **2. Select the setting method of the length with**  *(a)*  $\sqrt{2}$  and press  $\boxed{3}$ .

**Auto**: Automatically adjusts the label length depending on the length of text. **Set**: Sets the label length.

Setting range: 0.39 to 39.36" (1.00 to 99.99 cm)

**3.** Select the alignment for the text with  $\sim$ / $\sim$  and press **...** 

**Left**, **Center**, **Justify**, **Right**

#### $\frac{AB}{MARGN}$ *Setting the Margins*

Sets the left and right margins.

#### **MEMO**

You may not be able to set the margins depending on the label type you create.

- **1. Press .**
- **2. Select the type of margins with** *(a) (c)* **and press ENTER**

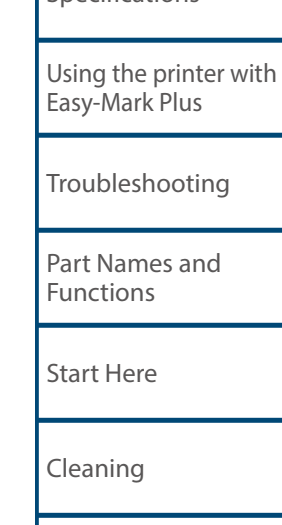

**[Specifications](#page-1-0)** 

[Top](#page-0-0)

[Initializing the](#page-14-0)  **[Settings](#page-14-0)** 

**[Label Functions](#page-15-0)**

[Key Menu Index](#page-42-0)

[Frame and Table Lists](#page-60-0)

[Symbol List](#page-62-0)

Technical Support

**PRINT PREVIEW** *Adding Page*

By dividing text into blocks, you can change the style and the number of lines block-by-block.

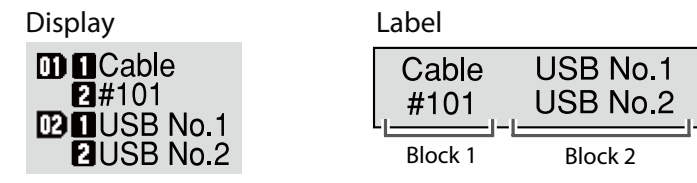

#### **1. Press**  $\frac{P_{\text{PPCMEN}}}{P_{\text{AGE}}}$ .

A new block is started from the character next to the cursor.

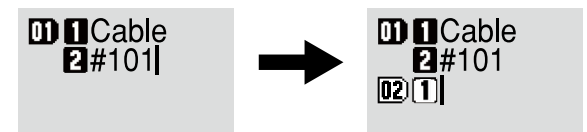

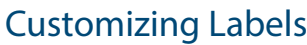

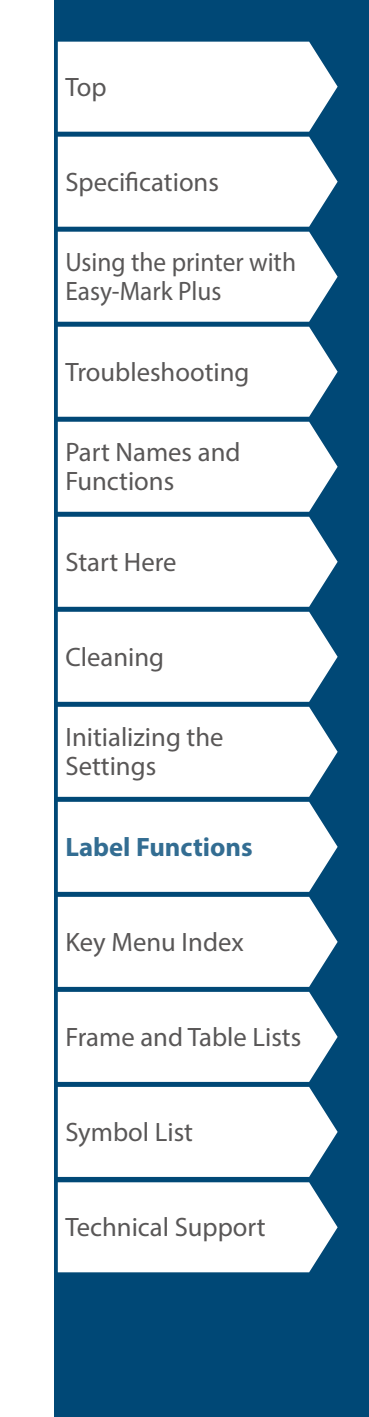

## *Enlarge print*

You can create a label that is larger than the width of a single label.

Print the created content separately on multiple labels and then put them together to use as a single label.

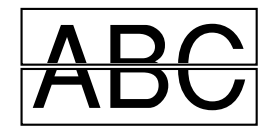

- **1. Press**  $\boxed{\frac{\Omega}{\text{Suff}}} + \boxed{\frac{\text{max}}{\Omega}}$ .
- **2. Select "Enlarge print" with <u>DASA</u>** and press  $\boxed{\mathcal{F}}$ .
- **3. Select "\*2size" with <u>Comparison</u> and press**  $\begin{bmatrix} \frac{\text{arc}}{2} \\ 2 \end{bmatrix}$ .
- **4. Select "2/2" with** *igure 1* **and press**  $\begin{bmatrix} \frac{60768}{7} \end{bmatrix}$ **.**
- **5. Select "Start print?" with <u>Company and press</u>**  $\frac{60\pi}{7}$ **.** Printing starts.

#### **MEMO**

The function remains enabled even after printing. To disable the function, select "Off".

## Customizing Labels

## ■ *Mirror print*

$$
\mathsf{On}\ \boxed{\hspace{.08cm}\mathsf{OBA}}\hspace{.5cm}\text{ of }\ \boxed{\hspace{.08cm}\mathsf{ABC}}
$$

- **1. Press**  $\boxed{\frac{\hat{\Omega}}{\text{virt}}} + \boxed{\frac{\hat{\Omega}}{\hat{\Omega}}}$ .
- **2. Select "Mirror print" with <u><b>Algerman** and press  $\begin{bmatrix} \text{MTR} \\ \downarrow \end{bmatrix}$ .</u>
- **3. Select "On" with** *I* **and press**  $\begin{bmatrix} \overline{m} \\ n \end{bmatrix}$ **.**
- **4. Select "Start print?" with** *I* **And press**  $\begin{bmatrix} \frac{\alpha}{2} \end{bmatrix}$ **.** Printing starts.

#### **MEMO**

The function remains enabled even after printing. To disable the function, select "Off".

## ■ *Print copies*

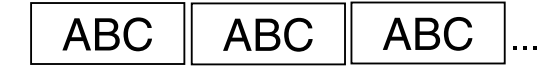

- **1. Press**  $\boxed{\frac{\Omega}{\text{Suff}}} + \boxed{\frac{\text{NSE}}{\text{Simpl}}}$ .
- **2. Select "Print copies" with**  $\sim$ **//** $\sim$  **and press**  $\boxed{\bullet}$ .
- **3. Enter the number of print copies and then press**  $\boxed{\bullet}$ **.**
- **4. Select "Start print?" with**  $\sim$ **//** $\sim$  **and press**  $\left[\begin{array}{c} \frac{\omega}{\omega} \end{array}\right]$ . Printing starts.

#### **MEMO**

The function remains enabled even after printing. To disable the function, set the number of print copies to "1".

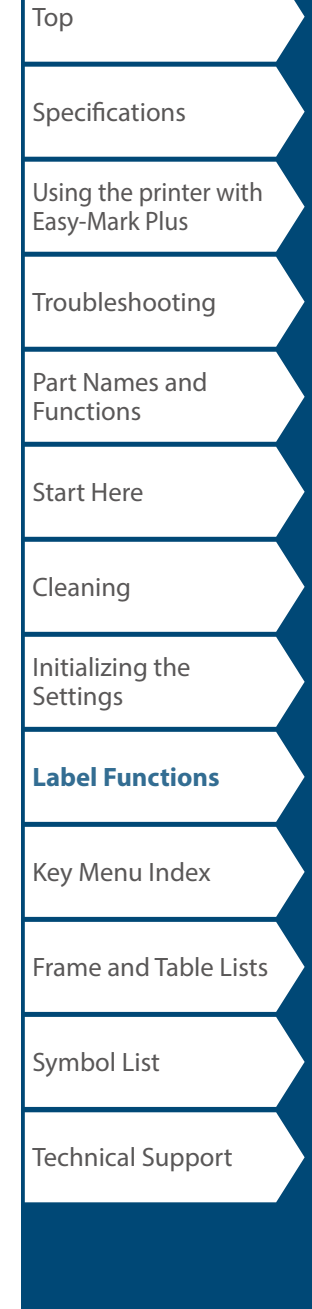

# Saving Frequently Used Labels a

By saving frequently used labels, you will be able to easily recall and print from them next time. Up to 100 labels can be saved.

## *Saving a label*

- **1. Press .**
- **2. Select "Save" with** *[1]*  $\qquad$  and press  $\boxed{m}$ .
- **3.** Select a number that is available with  $\sim$  / $\sim$  or the number keys and then press  $\mathbb{R}^m$ **.**

The screen to enter the file name appears.

**4. Enter the file name and press**  $\boxed{\mathcal{L}}$ .

The file name can contain up to 10 characters. The following characters can be used. 0 to 9, A to Z, a to z, space,  $! \omega \# \xi \% \wedge \& \* ( ) - = + [ ] { } : :'$  $", \le > / ? \$ 

The registration confirmation screen appears.

**5. Confirm the registration number and then press**  $\boxed{\text{max}}$ **.** 

## *Recall the saved label*

- **1. Press .**
- **2. Select "Recall" with** *1/* **3 and press**  $\begin{bmatrix} \overline{a} \\ \overline{b} \end{bmatrix}$ .
- **3.** Select a file name with  $\sim$  /  $\sim$  or the number keys **and then press**  $\boxed{\text{max}}$ .

The recall confirmation screen appears.

**4. Confirm the file name and then press**  $\begin{bmatrix} 1 & 0 \\ 0 & 1 \end{bmatrix}$ .

### **MEMO**

Information of the label, including information of the tape in use, is saved in the file. Therefore, if the specifications of the tape set in the printer differ with the tape information saved in the file you want to recall, such as the type of tape, etc., an error message will appear. Switch to a tape with specifications that match the information in the saved file.

## *Deleting the saved label*

- **1. Press .**
- **2. Select "Delete" with 200 and press**  $\begin{bmatrix} \overline{a} \\ \overline{b} \end{bmatrix}$ .
- **3. Select a file name with <b>CO**/CO or the number keys **and then press**  $\boxed{\text{max}}$ **.** The deletion confirmation screen appears.
- **4. Confirm the file name and then press**  $\boxed{2}$ .

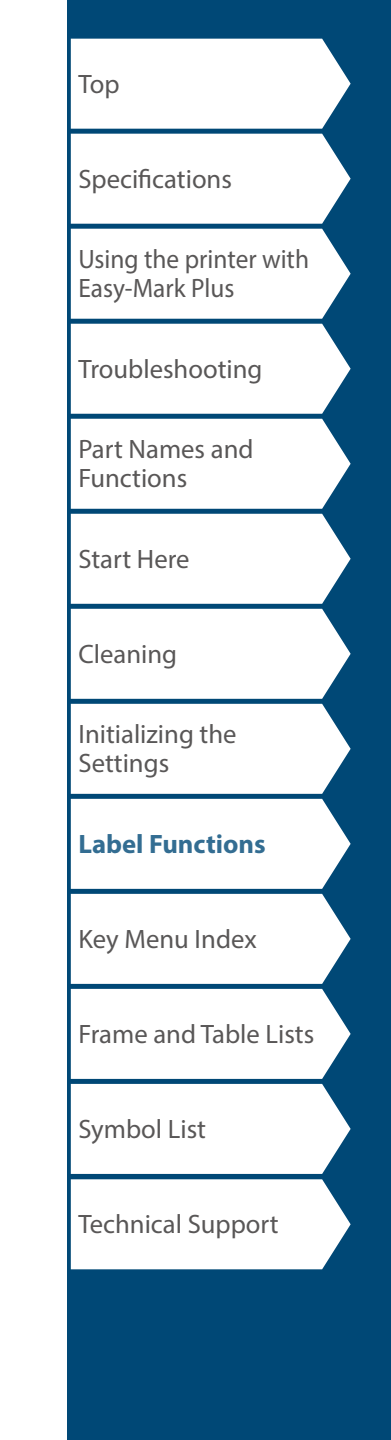

# Changing the Printer Settings

#### **Auto cut**

#### **Auto cut**:

Sets whether or not to cut automatically.

#### **Half cut**:

When "Auto cut" is set to "On", the "Half cut" function is available. "Half cut" will cut through just the label material, but not the liner material, to make the label easy to remove.

#### **Print density**

Sets the print density.

Print density can be adjusted to improve print quality, if needed.

#### **Drop stop**

This function will hold printed labels in place until they are removed. After being removed, the next label will begin printing automatically. This pause function stops the printed labels from dropping out of the printer and holds them for easy removal.

When printing multiple copies, printing of the second or later labels starts each time you remove a printed label. This function is only available when the label length is 1.1 inches (28 mm) or more, "Auto cut" is set to "On", and "Half cut" is set to "Off".

#### **MEMO**

If you perform continuous printing with the Drop stop function enabled, printing may not be automatically resumed after you take out the printed tape. In such a case, open and close the top cover and choose "Print restart".

### **Backlight**

 $\frac{N}{\text{SETUP}}$ 

Sets the display backlight to On or Off.

#### **Language**

You can select the language shown on the display from the following:

*Dansk, Deutsch, English, Español, Français, Italiano, Nederlands, Norsk, Português-Br, Português-EU, Suomi, Svenska, Türkçe*

#### **inch/cm**

The unit of length used to indicate the label size can be switched between inch and cm.

#### **MEMO**

**Version**: The printer firmware version number.

## *Procedure for setting*

- **1. Press .**
- **2.** Select the desired function with  $\sim$  /  $\sim$  and press **...**
- **3. Select the desired item with** *Allem* and press  $\boxed{\overrightarrow{p}}$ .

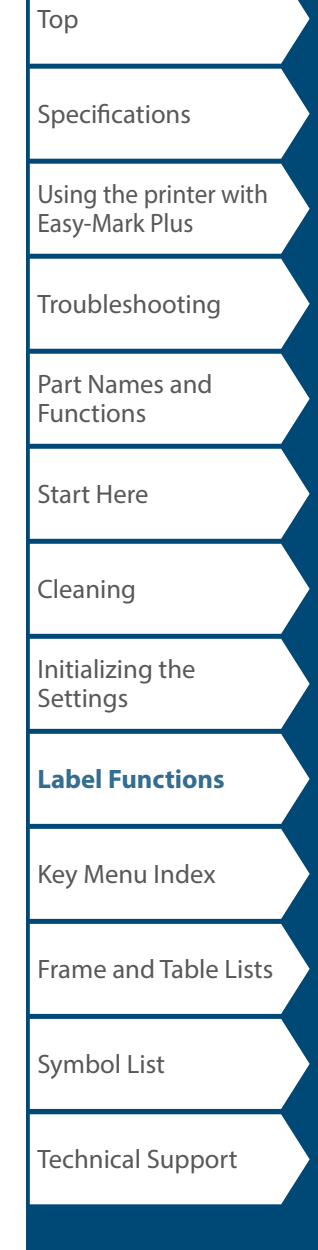

# <span id="page-42-0"></span>Key Menu Index

Click the keys boxed in blue to display the menu list page.

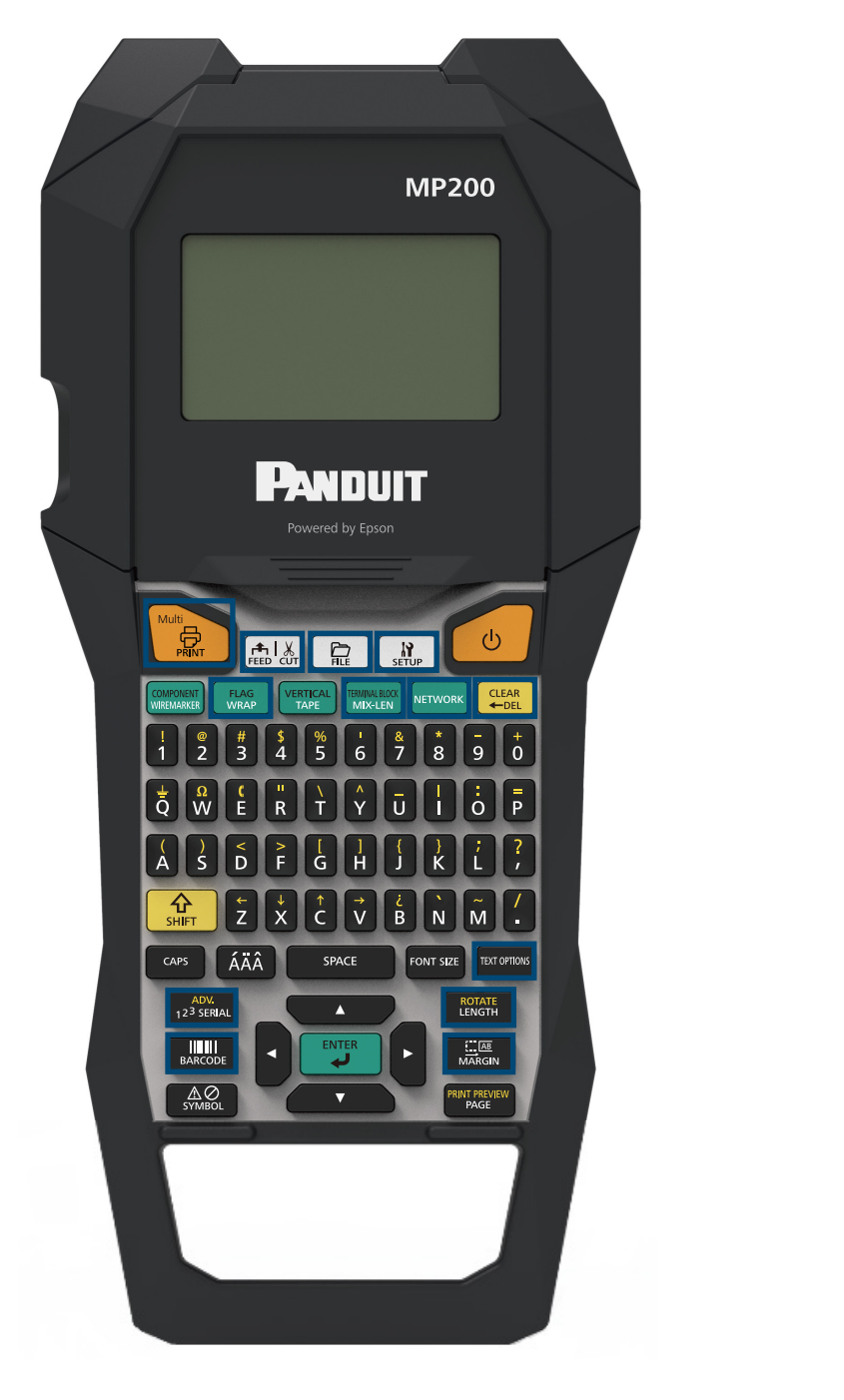

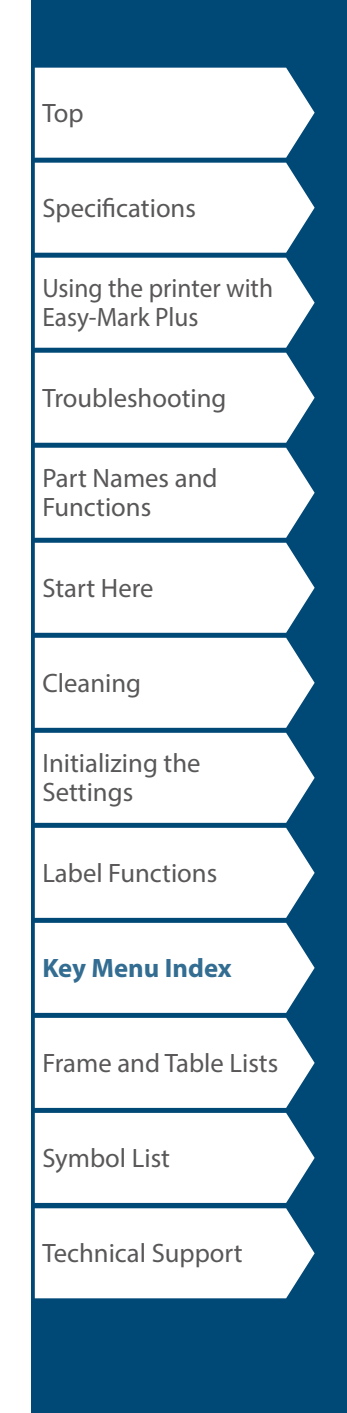

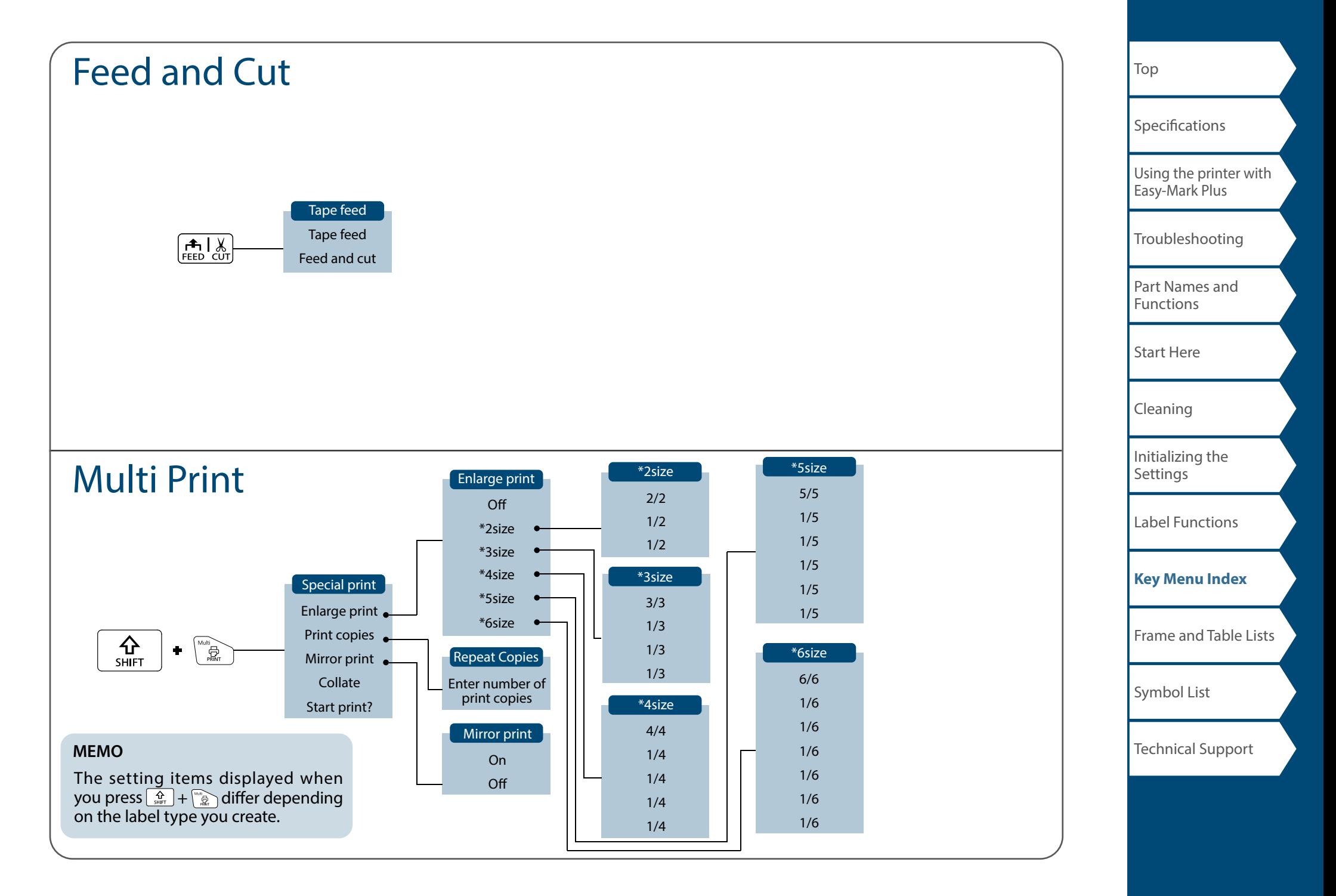

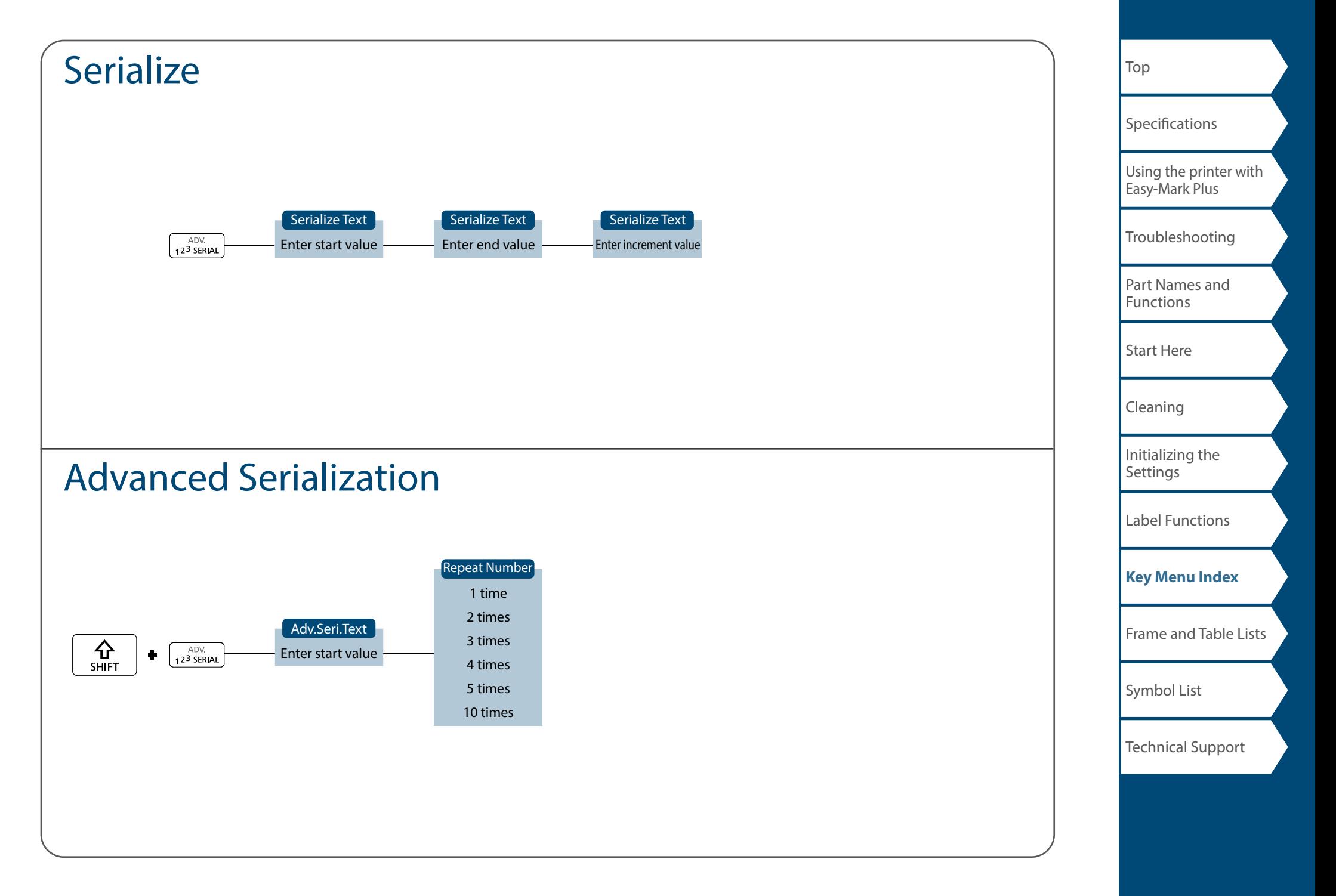

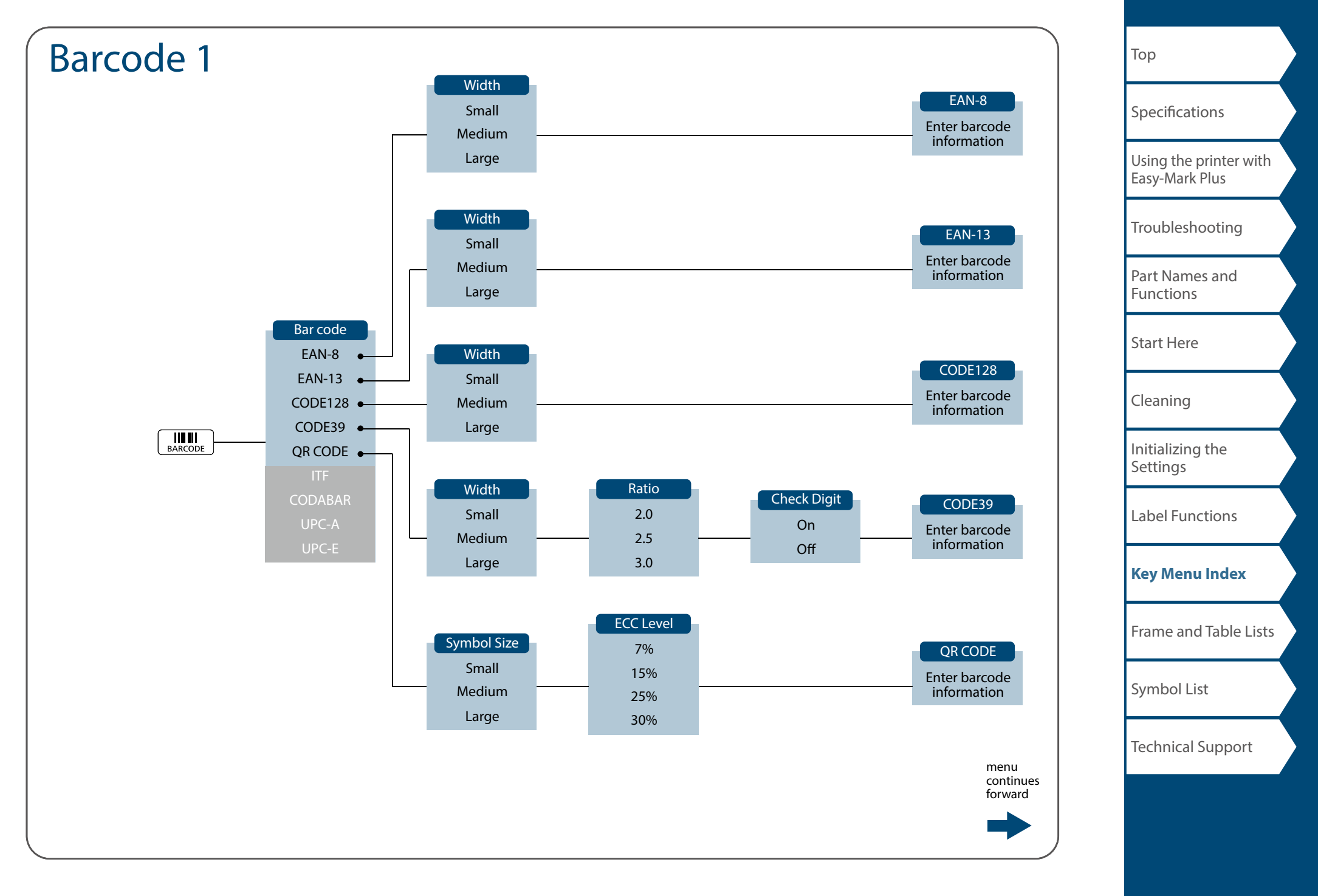

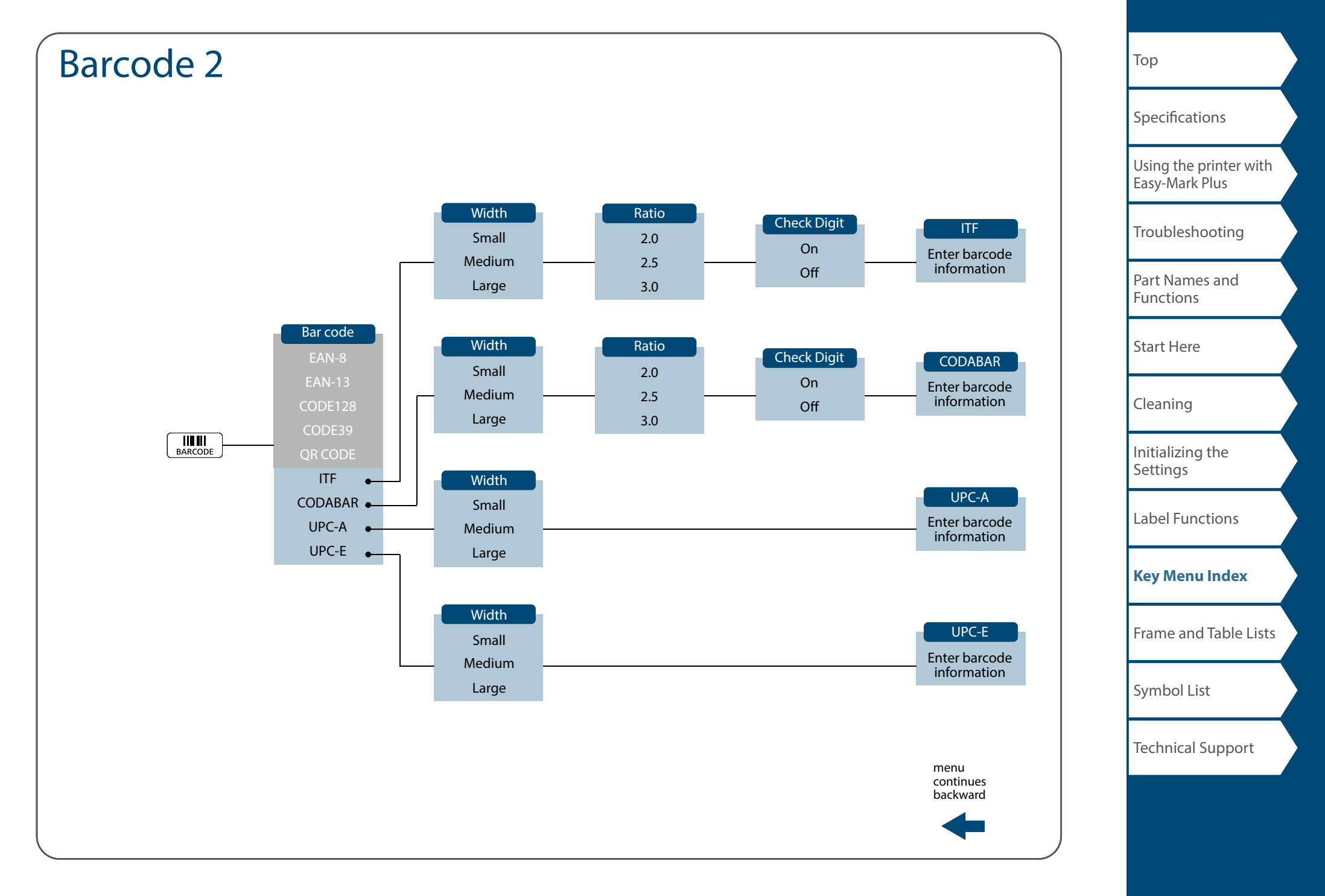

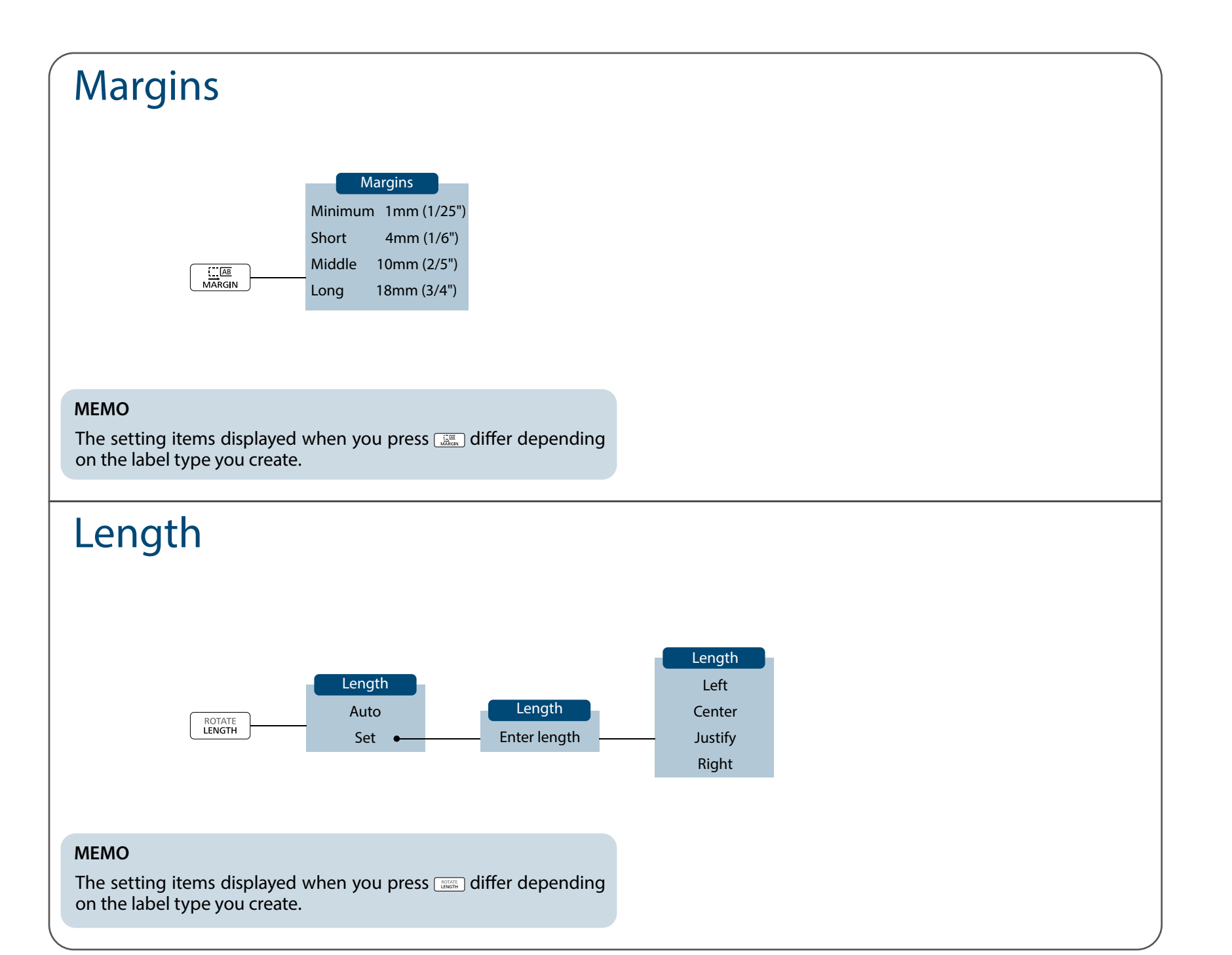

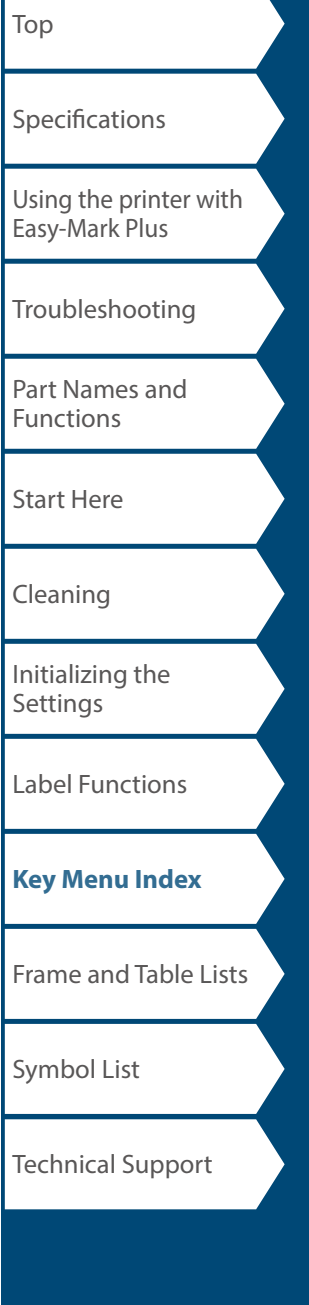

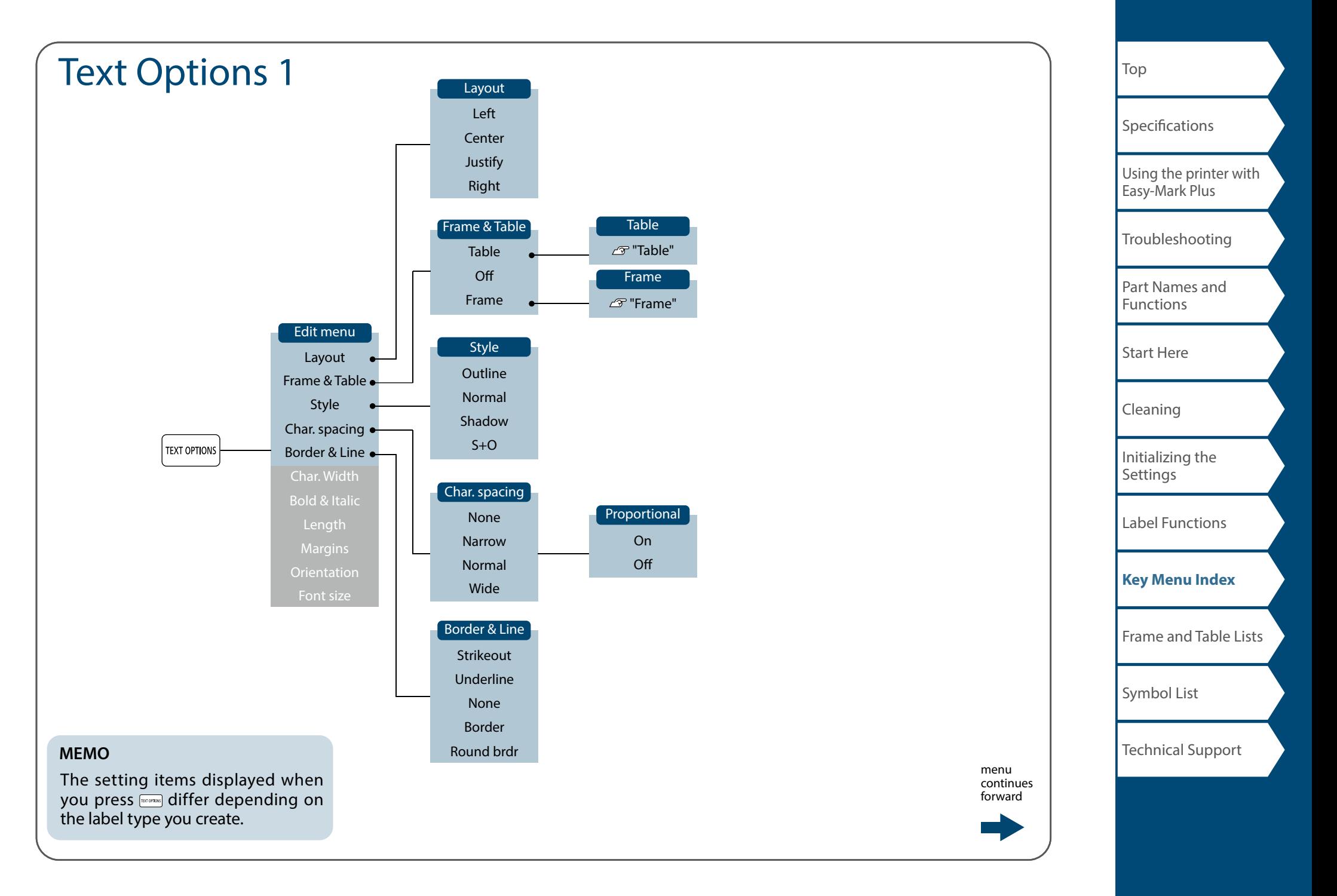

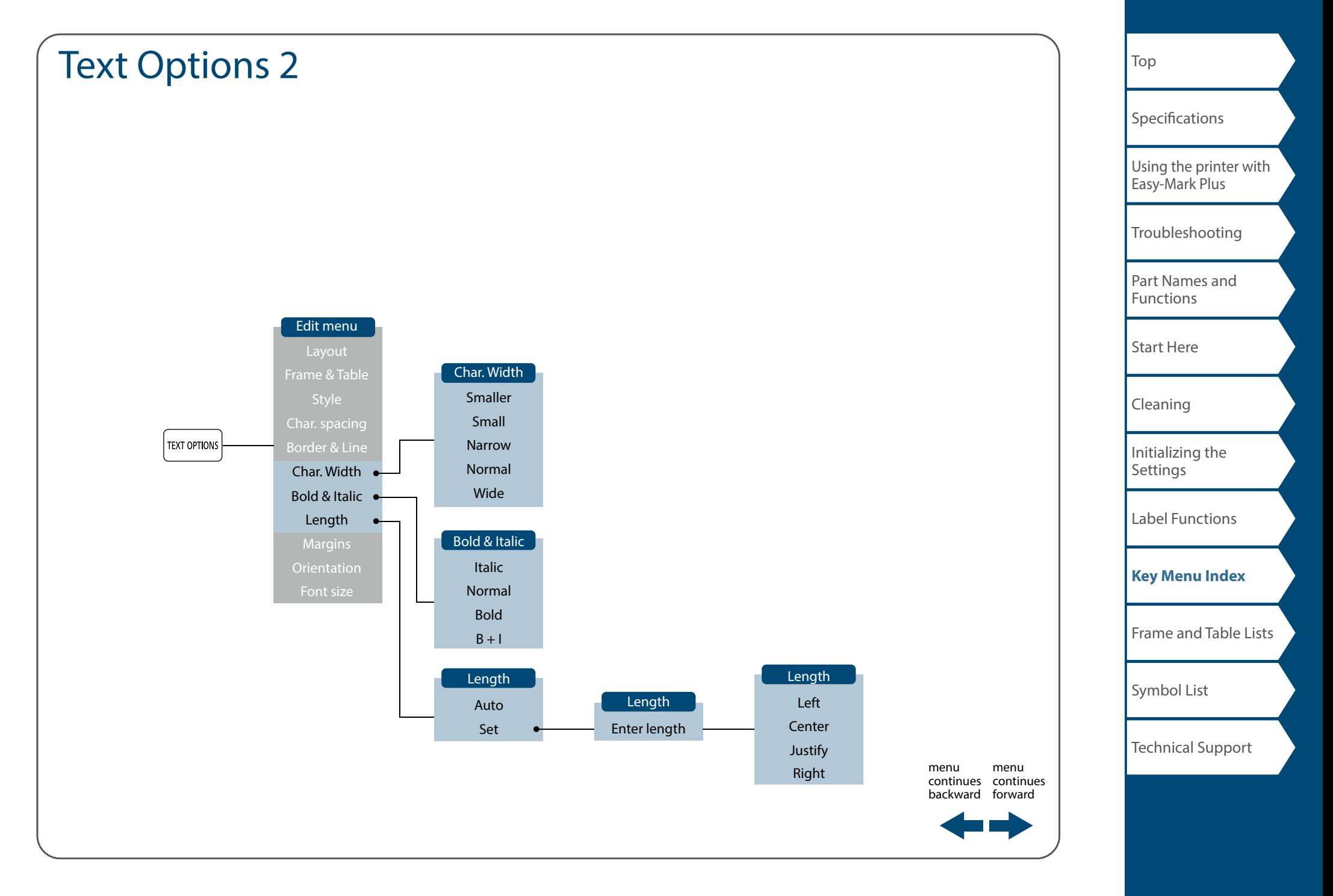

![](_page_50_Figure_0.jpeg)

![](_page_51_Figure_0.jpeg)

![](_page_52_Figure_0.jpeg)

![](_page_53_Figure_0.jpeg)

![](_page_54_Figure_0.jpeg)

![](_page_55_Figure_0.jpeg)

![](_page_56_Picture_0.jpeg)

![](_page_57_Figure_0.jpeg)

![](_page_58_Figure_0.jpeg)

# <span id="page-59-0"></span>Accent

![](_page_59_Picture_193.jpeg)

![](_page_59_Picture_194.jpeg)

![](_page_59_Picture_195.jpeg)

# <span id="page-60-0"></span>Frame and Table Lists

## <span id="page-60-1"></span>Frame

![](_page_60_Figure_2.jpeg)

![](_page_60_Picture_137.jpeg)

<span id="page-61-0"></span>![](_page_61_Figure_0.jpeg)

# <span id="page-62-0"></span>Symbol List

### *Ansi*

 $\begin{array}{lll} \mathbf{0}\otimes \mathbf{1}\otimes \mathbf{1}\otimes \mathbf{$ █▦ᄗ◓◔◐◓◶◒*◿◈*↞◪<u>◍◓▧</u>◉<u>◶</u>◶<del></u>▾</del>⋭फ  $\mathcal{O}$  : we subsequently a set  $\mathbb{R}$ 

## ■ *Arc*

**NARATA4AMA/A\*A** 

## *Arrows*

→←↑↓↘↖↗⊻→←↑↓↔⇕↑♦→←→←₴®® ▯▯▭▭<del>»</del>◒◠◠◠◠◯◯◁▸◥<mark>◜</mark>។┍◠◠◶ **@A000K0K070** 

### *Audio visual*

V<u>ADIØ</u>Ŏ**ŎŎ**ŎŎŒ  $\blacksquare$   $\blacksquare$   $\blacksquare$   $\blacksquare$   $\Downarrow$   $\blacksquare$ 

## *Brackets*

## ■ *Currency*

 $A \oplus B \oplus C \oplus D_0 \oplus C$  Fr  $A \oplus B \oplus C \oplus D_0$  Re  $C \oplus D_0 \oplus C$  $Rs_{m}$   $W$  ¥

## *Data center*

<del>Q</del>△QQA⇔≡♡☆₽•♡☆(令ふ♥

## *Double number*

 $0001 - 091011 - 9899$ 

## *Electrical*

## *Environment*

## ■ Fire

AREORRIB AZORZQQQADMI

## *GHS whmis*

**★ Ω ⊙ R ↓ O ± O ! - ◇ ® 0 ® 0 © ® © © ©** 

## *Greek*

**ΑΒΓΔΕΖΗΘΙΚΛΜΝΞΟΠΡΣΤΥΦΧΨ** Ωαβγδεζηθικλμνξοπρστυφγ  $\mathsf{u}$   $\mathsf{\omega}$ 

## *Imo*

DO FECQO O G Q EN O E → ₩ O F O F WO M **IGFEOOOOOOAAEAA807N** 

## ■ *Laboratory*

**ζ≲≮क**★△⊕®⊗⊗%®?₩⊛⊡₩╋⊕  $+ r \cdot 1$ 

### *Mark*

**೧●◎△▲▽▼◇◆□■☆★◇◆△▲♡♥**୫▲✓×

## *Math*

 $+ - \pm x \div = \neq \lt{} > \leq \geq \infty$   $\therefore \equiv \div \sqrt{\infty} \wedge \int^x \Sigma^{\wedge}$ 

### ■ *Metric*

 $\mu$ m mm cm m km cm  $\hat{m}$  km cm  $\hat{m}$  m  $\hat{m}$  mg g kg m $\ell \mathcal{C}$ 

![](_page_62_Picture_270.jpeg)

 $\mathsf{I}_{\mathsf{Top}}$  $\mathsf{I}_{\mathsf{Top}}$  $\mathsf{I}_{\mathsf{Top}}$ 

Technical Support

![](_page_63_Picture_95.jpeg)

# <span id="page-64-1"></span><span id="page-64-0"></span>Technical Support Contact Information

## Additional Support

## Visit [www.panduit.com](https://www.panduit.com)

## *Free Downloads*

- Path: Support / Download Center / Software Firmware Printers
- Detailed Operator's Manual
- Replacement Quick Reference Card
- Product Bulletin
- Product specification and safety information.

## *Warranty Registration*

Path: Support / Product Registration

## *Related Products*

- MP Label Cassettes
- MP75 Printer
- MP100 Printer
- MP300 Printer
- Easy-Mark Plus Labeling Software

## Global Customer Service

- CS@PANDUIT.COM
- U.S. and Canada: 800-777-3300
- Europe, Middle East, and Africa: 44.20.8601.7200
- Latin America: 52.33.3777.6000
- Asia Pacific: 65.6305.7575

## Panduit Technical Support

- • **GA-TECHSUPPORT@PANDUIT.COM**
- **U.S. and Canada: 1-866-871-4571**
- Europe: 31.546.580.452
- Latin America: 52.33.3777.6000
- Asia Pacific: 65.6379.6700

![](_page_64_Picture_178.jpeg)